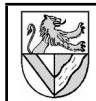

3 Projekt anlegen

<span id="page-0-0"></span>Autodesk Inventor verwaltet Zeichnungen als Projekte. Jedem Projekt wird ein Ordner als Speicherplatz zuge-

## **I Aufgabe**

Zeichnen Sie den Druckluftmotor nach 2D-Zeichnung.

## 1 Stichwortverzeichnis

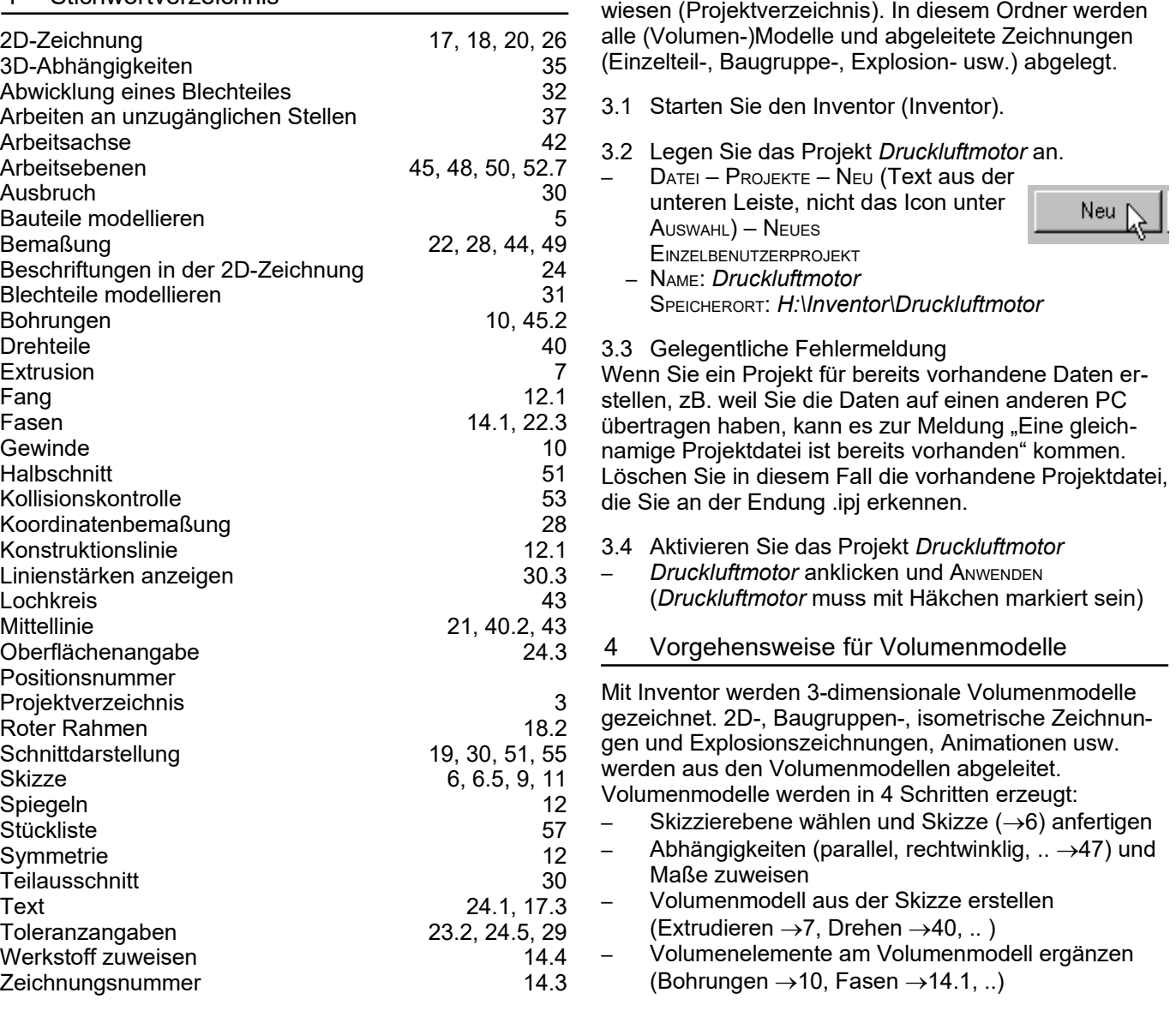

## 2 Datenquelle

<span id="page-0-1"></span>Alle Zeichnungen und Übungen finden Sie bei http://www.ulrich-rapp.de/stoff/pc/cad/index.htm. Norm.ipt

## <span id="page-1-11"></span>**Grundplatte (Pos. 1)**

#### <span id="page-1-4"></span>5 Einzelteilzeichnung öffnen

- 5.1 Eröffnen Sie das Einzelteil *Grundplatte*.
- DATEI NEU STANDARD
- NORM.IPT auswählen und sofort
- <span id="page-1-1"></span>– SPEICHERN als *Grundplatte.ipt[1](#page-1-6)*

### 6 1. Skizze

6.1 Öffnen Sie SKIZZE1, um die Form der Grundplatte zu skizzieren.

**MODELL - DMK<sup>[2](#page-1-7)</sup> SKIZZE1** Anschließend wird SKIZZE1 weiß hervorgehoben zum Zeichen, dass sie bearbeitet wird.

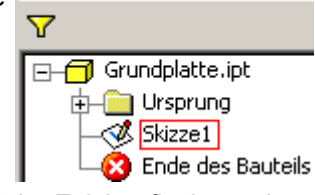

⊙ Kreis durch Mittelpunkt Umscha

Bogen durch drei Punkte  $\rightarrow$  $\mathsf{I}$  Rechteck durch zwei Punkte $\mathsf{I} \star$ 

Modell ~

2D-Skizze v

 $\sqrt{\frac{1}{2}}$  Linie L  $\rightarrow$ 

12.585

図

⋖

 $\blacktriangleright$ 

Zurück aus 2D-Skizze

la Kopieren

Skizze beenden

 $\hat{I}$  Zurück

Bemaßung bearbeiten: d0

 $\overline{\fbox{f}}$  Grundplatte.ipt

**R** Ende

Ursprung **Bkizze** 

Wie Sie das Erscheinungsbild der Zeichenfläche ändern können, steht im Anhang  $\rightarrow$ [III.](#page-18-0)

- 6.2 Skizzieren Sie als Grundform ein Rechteck.
- 2D-SKIZZE RECHTECK DURCH ZWEI PUNKTE
- 2 beliebige Eckpunkte in die Zeichenfläche klicken
- 6.3 ABHÄNGIGKEITEN (->[47\)](#page-12-0), zB. Parallelitäten, müssen Sie nicht zuweisen, weil dies mit der Rechteck-Funktion automatisch geschah.
- 6.4 Geben Sie dem Rechteck Parameter (=Maße<sup>[3](#page-1-8)</sup>).
	- 2D-SKIZZE ALLGEMEINE BEMASSUNG
	- Eine Seite des Rechteckes packen und nach außen ziehen  $\Rightarrow$  Maß zuweisen

150 mm

- Maßzahl anklicken  $\Rightarrow$  Dialogfeld **BEMASSUNG** BEARBEITEN – Höhe 50 mm
- eingeben  $\Rightarrow$  Das Rechteck passt sich an
- Breite 82 mm bemaßen
- <span id="page-1-3"></span>6.5 Verlassen Sie die Skizze.
- **ZURÜCK** oder
- $M$ ODELL $-$ RMK[4](#page-1-9) *Skizze1* – SKIZZE BEENDEN
- 6.6 Sonstiges – Nachbearbeitung von Skizzen  $\rightarrow$  [11](#page-2-2)
- Skizze wiederverwenden  $\rightarrow$ [9](#page-1-2)

<span id="page-1-6"></span>.ipt heißt Inventor Parts und ist die Endung für Einzelteile. Der Inventor übernimmt den Dateinamen automatisch als Teilenummer in die Stückliste. Bei größeren Projekten ist es also sinnvoll, die Teile unter ihrer Teilenummerzu speichern,

- <span id="page-1-8"></span><span id="page-1-7"></span>Für unser kleines Projekt genugt die Bauteilbezeiten ung.<br>2 DMK: doppelter Mausklick mit der linken Maustaste<br>3 Hier werden dem Teil Maße (=Parameter) zugewiesen. Wie die Parameter in der Skizze<br>1 Hier werden dem Teil Maße angeordnet werden, spielt für die Maße (=Bemaßung) in der späteren technischen<br>4 Reichnung keine Rolle. Leider verwendet Inventor den Ausdruck "Bemaßung" mehrdeutig.<br>4 RMK: rechter Mausklick / Kontextmenü
- <span id="page-1-9"></span>

## <span id="page-1-0"></span>7 Extrusion

Für eine Extrusion benötigen Sie eine sichtbare [→11.2,](#page-2-8) freie  $→9$  Skizze und dürfen nicht im Modus S $_{KIZZE}$ BEARBEITEN Sein  $\rightarrow$  6.5.

Form | Optionen |

7.1 Erzeugen Sie das Volumen durch Extrudieren<sup>[5](#page-1-10)</sup>.

- BAUTEILELEMENTE EXTRUSION
- PROFIL: wird hier Extrusi automatisch gefunden. Wenn nicht: PROFIL: in die Rechteckfläche klicken **VEREINIGUNG**

– GRÖSSE:

Dicke

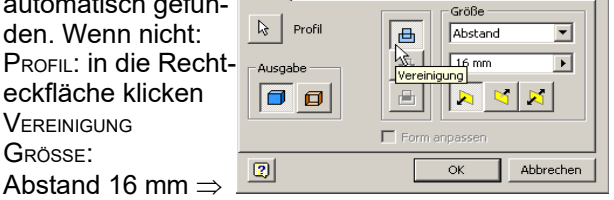

- 7.2 Extrusionen und andere Elemente können nachträglich geändert werden. Öffnen Sie das Kontextmenu der *Extrusion1*.
- MODELL RMK *Extrusion1* ELEMENTE BEARBEITEN – Skizze nachbearbeiten und

<span id="page-1-5"></span>Beispiel  $\rightarrow$  [11.](#page-2-2)

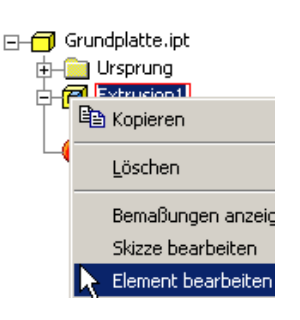

키지

- 7.3 Sonstiges
	- Extrusion mit Differenz  $\rightarrow$  Fehler: Verweis nicht [gefunden](#page-1-5)
- Extrusion umbenennen  $\rightarrow$  [14.2](#page-3-3)
- Problem: keine Skizze gefunden →[11.2](#page-2-7)
- Problem mit gespiegelten Skizzen  $\rightarrow$ [12](#page-2-6)
- 8 Ansichtswerkzeuge siehe Anhang  $\rightarrow$ [III](#page-18-0)

## <span id="page-1-2"></span>9 Skizze wiederverwenden für die Bohrung

Nachdem SKIZZE1 extrudiert wurde, wurde sie zu einem Unterordner der Extrusion. Dort ist sie für andere Extrusionen, Bohrungen usw. nicht auffindbar. Wenn Sie *Skizze1* für andere Extrusionen oä. nutzen wollen, müssen Sie eine Kopie außerhalb der Extrusion

□ Grundplatte.ipt

ä.

la Kopieren

+- Ursprung d-**fal** Extrusion1

 $L$  Skizze1

Skizze bearbeiten

Neu definieren

anlegen  $\Rightarrow$  "WIEDER VERWENDEN".

- 9.1 Kopieren Sie die SKIZZE1, um mit ihr weiter arbeiten zu können.
- MODELL EXTRUSION1 – RMK *Skizze1* – SKIZZE WIEDER VERWENDEN:
- 9.2 Öffnen Sie *Skizze1*.
- GRUNDPLATTE.IPT **DMK SKIZZE1**
- AUSRICHTEN NACH DMK auf eine Linie der Skizze  $\Rightarrow$  erzeugt eine Ansicht senkrecht zur Skizze

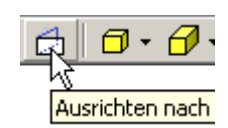

Strg+C

<span id="page-1-10"></span>5 Extrudieren Sie täglich: Zahnpasta aus der Tube...

Koordinatensystem bearbeiten

Skizze wieder verwenden

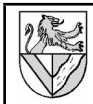

## <span id="page-2-4"></span><span id="page-2-0"></span>10 Bohrungen und Gewinde

Für Bohrungen setzt man zunächst Bohrungsmittelpunkte (BMP) in die Skizze, ähnlich dem Ankörnen.

- 10.1 Setzen Sie in der Skizze einen BMP, hier in das linke obere Viertel des Rechteckes
- Skizze öffnen (siehe oben)
- 2D-SKIZZE PUNKT, MITTELPUNKT DER BOHRUNG

rung

Skizze verlassen  $\rightarrow$  [6.5](#page-1-3)

#### 10.2 Bohren Sie ein Gewinde

- BAUTEILELEMENTE **BOHRUNG**
- Das ganze Fenster öffnet sich, sobald das Symbol für Gewinde markiert ist
- Gewindegrösse<sup>[6](#page-2-11)</sup> M4
- VOLLE TIEFE: *Aus* – Bohrungstiefe 8 mm, Gewindetiefe 6 mm (Werte in der Beispielskizze ändern)
- $\mathbb{Z}$ ⊡∥∘ ர  $\sqrt{\sqrt{d}}$  Mach Skizz  $\sqrt{\sum_{i=1}^{n}$  Mittelpunkte ਂ ਚੋ  $\overline{\phantom{0}}$ 。<br>市  $\overline{\mathbf{r}}$  $\overline{\mathbb{R}}$  $C$  L J  $\sqrt{118 \text{ g/d}}$  $\overline{\phantom{a}}$  $\sqrt{\Delta}hstar$  $\overline{\mathbf{v}}$  $\circ \sqcup$  $\overline{\mathbf{z}}$ Abbrechen **OK**  $\overline{\mathbf{r}}$  $\Box$  Volle Tiefe **Dichèsine**  $\overline{\mathbf{v}}$ C: Linksgewinde
- Funktionstaste F4 für die kleine Drehung zwischendurch drücken
- <span id="page-2-10"></span>– Richtung der Bohrungen ggf. umlenken
- 10.3 häufige Fehlermeldung
- *Meldung*: Das angegebene Element hat die Anzahl der Flächen nicht verändert. *Ursache*: Die Bohrung geht nicht ins Material, sondern in den leeren Raum *Maßnahme*: BEARBEITEN – RICHTUNG UMLENKEN →[10.2](#page-2-10)
- 11 Nachbearbeitung von Skizzen

Nachträglich sollen auch die anderen Gewinde in *Bohrung1* aufgenommen werden.

- 11.1 Skizzen können geöffnet und **E-6** Grundplatte.ipt nachbearbeitet werden. Tun Sie es.
- $M$ ODELL (ggf. LMK + vor BOHRUNG1) – RMK *Skizze1 –*  SKIZZE BEARBEITEN
- Fortfahren mit Spiegeln  $\rightarrow$  [12](#page-2-9)
- <span id="page-2-8"></span>11.2 Sichtbare Skizzen können in der Modellansicht stören. – MODELL – RMK *Skizze* –

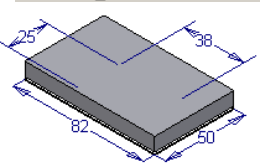

<span id="page-2-2"></span>中国 Ursprung ∰ Skizze1 Extrusion1

> **®** Bohrung1 **R** Skizze1

Ende des Baul

甸

<span id="page-2-7"></span>SICHTBARKEIT: *Aus* Achtung: Nicht sichtbare Skizzen kann man nicht extrudieren,

deshalb sollten Sie eine Skizze erst dann ausschalten, wenn sie nicht mehr für Bohrungen benötigt wird.

11.3 Sonstiges (nicht nötig für die Grundplatte)

- DMK Maß (zum Ändern der Maße)
- 2D-Abhängigkeiten bearbeiten  $\rightarrow$  [47](#page-12-0)
- Skizze verlassen  $\rightarrow 6.5$  $\rightarrow 6.5$

## <span id="page-2-9"></span><span id="page-2-1"></span>12 Symmetrie durch Spiegeln

Symmetrische Elemente einer Skizze kann man auf drei Wegen erreichen:

- Die Elemente 2x skizzieren und so bemaßen, dass sie symmetrisch liegen: Sehr unelegant.
- Die Elemente 2x skizzieren und dann die 2D-Abhängigkeit (->[47\)](#page-12-0) Symmetrie vergeben: Erfordert eine Spiegelachse und macht die wenigsten Probleme bzgl. Abhängigkeiten.
- <span id="page-2-6"></span>– Das Element 1x skizzieren, dazu eine Spiegelachse, und dann spiegeln (siehe unten). Hinweis: Spiegeln kann Probleme machen, wenn anschließend extrudiert werden soll.[7](#page-2-12)
- <span id="page-2-3"></span>12.1 Konstruktionslinien 2D-Skizze werden bei Extrusion oä. ignoriert und sind deshalb

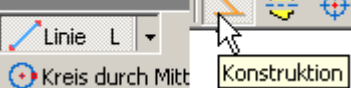

Ф

als Hilfslinien geeignet. Zeichnen Sie je eine waagerechte und eine senkrechte Spiegelachse als Konstruktionslinie in das Rechteck.

- 2D-SKIZZE LINIE
- STIL : *Konstruktion*
- In der Mitte der Rechteckseite beginnen wo der Zeigerpunkt grün wird (=Fang)
- Beachten Sie das Rechtwinkligkeitssymbol, und ziehen Sie die Linie beliebig weiter

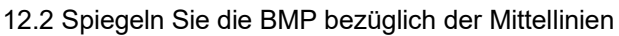

**Spiegelr** ী<sub>ই</sub> | Auswahl

 $\boxed{2}$ 

- 2D-SKIZZE SPIEGELN
- AUSWAHL: BMP
- SPIEGELACHSE: Mittellinie
- **ANWENDEN**
- AUSWAHL: .. SPIEGELACHSE: .. -ANWENDEN – FERTIG
- 12.3 Bemaßen Sie die Bohrungsabstände 25 mm und 38 mm je einmal. Gespiegelte BMP übernehmen die Bemaßung, da sie abhängig sind.

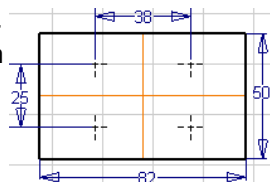

<span id="page-2-5"></span>A)

Anwenden

 $\left|\downarrow\right|$  Spiegelachse

Fertig

- 2D-Abhängigkeiten bearbeiten  $\rightarrow$ [47.4](#page-12-3)
- 13 Nachbearbeitung Bohrungen und Gewinden
- 13.1 Die Bohrung kann wie andere Elemente nachträglich bearbeitet werden. Öffnen Sie das Kontextmenu der Bohrung1 und übernehmen Sie die neuen Bohrungsmittelpunkte (BMP) in die Bohrungsliste.

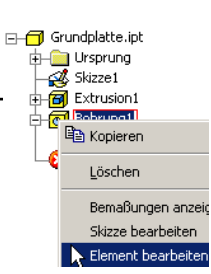

- MODELL RMK *Bohrung1* ELEMENTE BEARBEITEN
- MITTELPUNKTE neue BMP anklicken
- Versehentlich gewählte BMP mit gedrückter Strg-Taste abwählen
- <span id="page-2-12"></span>– OK

<span id="page-2-11"></span>6 M steht für metrisches Gewinde, 4 für den Nenn- bzw. Außendurchmesser in mm.

- 12.4 Sonstiges
- 
- 

## <span id="page-3-5"></span>14 Abschlussarbeiten an Bauteil.ipt

#### 14.1 Fasen<sup>[8](#page-3-4)</sup> Sie die oberen Kanten an.

- <span id="page-3-0"></span>– BAUTEILELEMENTE – FASE
- ABSTAND ABSTAND: 1,5
- KANTE Kanten wählen
- Versehentlich gewählte Kanten mit gedrückter Strg-Taste abwählen
- 14.2 Um bei komplizierten Teilen nicht den Überblick zu verlieren, kann man die Begriffe unter Modell umbenennen.

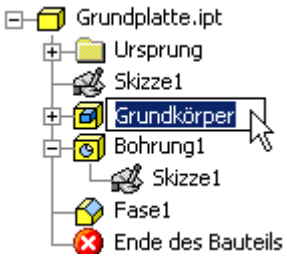

- <span id="page-3-3"></span>– MODELL – GRUNDPLATTE.IPT – LMK *Extrusion1* – LMK *Extrusion1*
- mit *Grundkörper* überschreiben
- <span id="page-3-1"></span>14.3 Weisen Sie der Grundplatte Bezeichnung und Bauteilnummer zu.
	- DATEI IPROPERTIES PROJEKT
	- BAUTEILNUMMER: *DLM-001*
	- BEZEICHNUNG: *Grundplatte*

Bauteilnummer und Bezeichnung werden in die Stückliste ( $\rightarrow$ [57\)](#page-15-0) übernommen, aber leider nicht in die 2D-Ableitung  $(\rightarrow 17)$  $(\rightarrow 17)$ .

14.4 Nehmen Sie den Werkstoff S235 in die Materialliste auf, und weisen Sie ihn der Grundplatte zu.

- FORMAT STILEDITOR MATERIAL
- <span id="page-3-2"></span>– ähnliches Material wählen (*Stahl*)
- NEU
- NAME: *S235* (überschreiben)
- FERTIG
- DATEI IPROPERTIES PHYSIKALISCHE EIGERNSCHAFTEN MATERIAL: *S235* (aus der Liste wählen)

Das Material wird in die Stückliste (->[57\)](#page-15-0) übernommen. Leider muss die ganze Aktion bei jedem Bauteil wiederholt werden, weil ich nicht weiß, wie man den neuen Werkstoff dauerhaft speichert.

- 14.5 Sie können dem Bauteil eine Farbe unabhängig vom Material geben. So findet man es in Bau
	- gruppen leichter oder macht es durchsichtig. – FARBE: nach
		- **Geschmack** durchsichtig sind z.B. Glas, Lexan, Gelb (hel

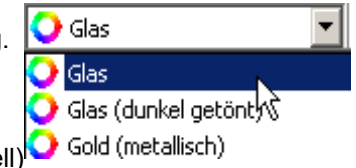

– FARBE: *Wie Material* (rückgängig machen)

### **Zylinderkopf (Pos. 5)**

<span id="page-3-4"></span>Modellieren Sie den *Zylinderkopf*. Die Arbeitsschritte ähneln denen für die *Grundplatte.ipt* (->[4\)](#page-1-11). Form und Maße finden Sie in der 2D-Zeichnung (URL $\rightarrow$ [2\)](#page-0-1) und im Tabellenbuch (für die Senkungen).

#### **Motorblock (Pos. 3)**

Modellieren Sie den *Motorblock*. Verwenden Sie als Vorlage die 2D-Zeichnungen (Download  $\rightarrow$  [2\)](#page-0-1). Sie üben hier, ein Bauteil aus verschiedenen Richtungen zu bearbeiten.

#### 15 Skizzenebenen auf Flächen von Bauteilen

- 15.1 Skizzieren Sie die Kontur des Motorblockes und bemaßen Sie sie.
- Entnehmen Sie die fehlenden Maße der Zeichnung
- Extrudieren Sie den Motorblock.

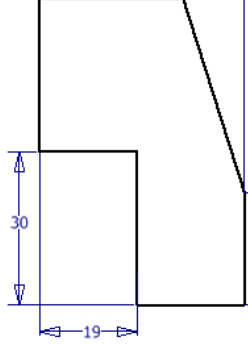

- 15.4 Skizzenebenen können auf die Flächen von Bauteilen gelegt werden. **R** Skizze Bohren Sie die Zylinderbohrung 2D-Skizze
	- $\varnothing$ 14H7. S<sub>KIZZE</sub> – LMK obere Fläche 28x20 mm – 2D-SKIZZE – PUNKT,

MITTELPUNKT DER **BOHRUNG** 

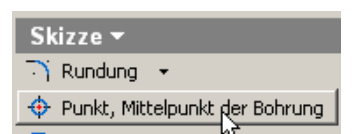

– Mitte der linken Kante suchen (grüner Punkt), aber nicht anklicken

 $\mathbb{R}^2$ 

- Mauszeiger nach rechts auf der gestrichelten Linie fahren und anklicken  $\Rightarrow$  BMP liegt auf halber Höhe
- Abstand bemaßen  $-$  Skizze verlassen  $\rightarrow$  [6.5](#page-1-3)
- BAUTEILELEMENTE BOHRUNG :
	- Zylinderbohrung Ø14H7
- AUSFÜHRUNGSTYP: *Durch alle*
- 15.5 Legen Sie Skizzierebenen auf geeignete Flächen, und bohren Sie:
- Kurbellager Ø8H7
- Luftanschluss M5
- 4 Gewindebohrungen M3 von oben

15.6 Die Gewinde von unten enden im Kurbellager.

- 2 Gewinde M4 von unten
- AUSFÜHRUNGSTYP: *Zu*
- $-$  Anschließend in das Kurbellager  $\varnothing$ 8H7 klicken

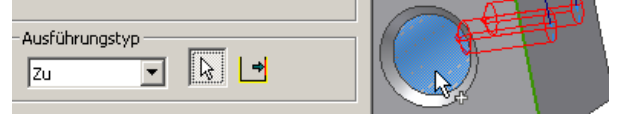

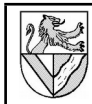

- 15.7 Für die beiden 2 Luftleitungen Ø2,5 können Sie die Skizze für die Gewinde M4 wieder verwenden. Gehen Sie in 2 Schritten vor, da unterschiedliche Längen gefordert sind.
- 15.8 Luftleitung Ø4x38 von oben fluchtend zum darunter liegenden Gewinde M4.
- S<sub>KIZZE</sub>: obere Fläche
- GEOMETRIE PROJIZIEREN: *Gewinde M4*
- Bohrungsmittelpunkt mit Hilfe der grünen Punkte platzieren (Bild)

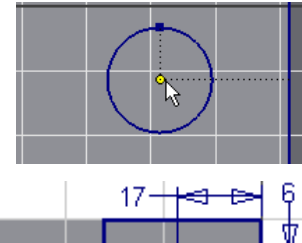

15.9 Bohren Sie die Steuerschlitze Ø3.2. Setzen Sie die BMP mit Hilfe einer

Mittellinie (Konstruktionslinie  $\rightarrow$  [12.1\)](#page-2-3).

- 15.10 Fräsen Sie den Kanal zwischen Luftleitung Ø4 und dem Zylinder.
- S<sub>KIZZE</sub>: obere Fläche – Begrenzungslinien des Kanals TANGENTIAL zur Luftleitung  $\varnothing$ 4  $\rightarrow$ [47](#page-12-0)
	- Ausfräsen durch EXTRU-SION mit Differenz  $\rightarrow$ Fehler: Verweis nicht [gefunden](#page-4-2)

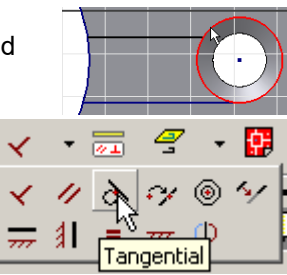

- <span id="page-4-2"></span>15.11 Abschlussarbeiten  $\rightarrow$  [14](#page-3-5)
- Werkstoff: S235
- Bezeichnung; Bauteilnummer: DLM–003
- 15.12 Sonstiges
- Arbeiten an unzugänglichen Stellen [20](#page-5-3)

## **2D-Zeichnung vorbereiten**

Mit 2D-Zeichnungen sind technische Zeichnungen gemeint. Sie werden aus den 3D-Modellen abgeleitet. Maße werden von den 3D-Modellen übernommen, müssen aber platziert werden. Toleranzen, Oberflächenangaben usw. werden nachgetragen.

## 16 2D-Zeichnung öffnen

2D-Zeichnungen haben beim Inventor einen eigenen Dateityp mit der Endung .idw.

16.1 Öffnen Sie eine 2D-Ableitungszeichnung.

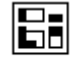

– DATEI – NEU – NORM.IDW – DATEI – SPEICHERN – *Grundplatte.idw*

Norm.idw

a-zug.iuw<br><mark>T</mark> Zeichnungsressourcen

Löschen Er Ansicht erstellen Arbeitsblattformat **Blatt bearb** 

Wie immer sollte die Datei sofort gespeichert werden, damit sie einen Namen erhält. Man kann den selben Namen wie für das 3D-Modell verwenden, weil der Inventor unterschiedliche Endungen vergibt.

- 16.2 Standardmäßig gibt Inventor ein Modell - <mark>51</mark> TG Zug.idw DIN A2-Blatt vor. Ändern Sie die Größe in A4.
- MODELL RMK AUF BLATT:1 BLATT BEARBEITEN –

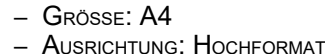

<span id="page-4-0"></span>17 Einmalige Voreinstellung für 2D-Zeichnungen

>>>> Dieses Kapitel ist nicht ausgereift <<<< Einige Voreinstellungen des Inventor sind unglücklich, z.B. Farbeinstellungen und Strichstärken für Tintenstrahldrucker, nachfolgende Nullen usw. Ändern Sie diese Einstellungen vorab, da manche Änderungen nachträglich nicht übernommen werden.

- 17.1 Ändern Sie den Blatthintergund in weiß.
	- FORMAT AKTIVE NORM BLATT –
	- FARBEN BLATT: weiß
	- FARBEN BLATTKONTUR: schwarz
- 17.2 Schmale (breite) Linien kommen bei vielen Druckern auch mit 0,18 (0,35) mm Breite gut heraus. Ändern Sie die Linienbreiten, leider für jeden Linientyp einzeln.
- FORMAT STILEDITOR LAYER eine beliebige Linienart anklicken – LINIENBREITE ÄNDERN
- <span id="page-4-1"></span>17.3 Der Standard-Textstil kann nicht geändert werden. Richten Sie einen eigenen Textstil ein, ändern Sie diesen, und wenden Sie ihn an.
- FORMAT STILEDITOR TEXT NEU STILNAME: *mein Standard*
	- GRÖSSE: 2,5mm

Dieses Zeichenblatt kann für neue Zeichnungen kopiert werden, damit die Einstellungen nicht jedesmal vorgenommen werden müssen  $\rightarrow$  [26.](#page-7-6)

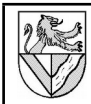

## **2D-Ableitung der Grundplatte (Pos. 1)**

Sie benötigen das Modell *Grundplatte.ipt*. Verwenden Sie als Muster die 2D-Zeichnung *Grundplatte.idw* oder *Grundplatte.pdf.* (Download  $\rightarrow$ [2\)](#page-0-1)

## <span id="page-5-4"></span>18 Ansicht einfügen und ausrichten

- 18.1 Fügen Sie die Vorderansicht der Grundplatte ein.
	- ZEICHNUNGSANSICHTEN ERSTANSICHT KOMPONENTE  $H_{\rm I}$
	- DATEI: *Grundplatte.ipt*
	- $-$  Massstab: 1 (= 1:1)
	- STIL: *ohne verdeckte Linien*
	- ANSICHT: *Hinten* oder AUSRICHTUNG ÄNDERN
	- DREHEN
	- Leertaste drücken (⇒Würfel)
	- Ausrichten der Ansicht mit Hilfe des Würfels
	- GRÜNES HÄKCHEN (Beenden)
- 18.2 Fügen Sie eine

parallele oder isometrische Ansicht der Vorderansicht ein. (Dies ist bei der Grundplatte nicht nötig).

- ZEICHNUNGSANSICHTEN PARALLELE ANSICHT
- Über die Vorderansicht fahren und den rot gepunkteten Rahmen anklicken
- LMK Position der neuen Ansicht X
- $-$  RMK  $-$  Erstellen

## <span id="page-5-0"></span>19 Schnittdarstellung

- 19.1 Fügen Sie eine Schnittansicht der Grundplatte oberhalb der bestehenden Ansicht ein.
- ZEICHNUNGSANSICHTEN **SCHNITTANSICHT** 
	- <mark>√</mark> Detailansi – Rot gepunkteten Rahmen anklicken  $\rightarrow$  [18.2](#page-5-1)
	- 1. (2. ...) Punkt des Schnittverlaufes anklicken (Fangfunktionen nutzen  $\rightarrow$  [12.1\)](#page-2-5)
	- RMK WEITER
	- MENU SCHNITTANSICHT siehe Bild
	- (nicht OK drücken!)
	- Schnittansicht mit Maus positionieren
- 19.2 Nachbearbeitung der Schnittansicht.
	- RMK Schnittansicht ANSICHT BEARBEITEN
	- KOMPONENTE BEZEICHNUNG löschen
	- (Schnittverlaufsbuchstaben in der Erstansicht) – KOMPONENTE – BEZEICHNUNG SICHTBAR: *Aus*
	- (Schnittverlaufsbuchstaben über dem Schnitt) – KOMPONENTE – MASSSTAB SICHTBAR: *Aus* (1:1)
	- KOMPONENTE STIL: *mit / ohne verdeckte Linien*
	- $-$  Optionen Tangentiale Kanten:  $Ans ( \rightarrow 20.2)$  $Ans ( \rightarrow 20.2)$
	- OPTIONEN DEFINITION IN ERSTANSICHT: *Ein/Aus* (Schnittverlauf)
- RMK Schnittverlauf GANZE LINIE ANZEIGEN: AUS (Der Schnittverlauf wird vereinfacht dargestellt)

#### 19.3 Sonstiges

- $-$  Einzelteile vom Schnitt ausnehmen  $\rightarrow$  [55](#page-15-1)
- $-$  Teilschnitt (Ausbruch)  $\rightarrow$  [30](#page-8-0)
- Halbschnitt  $\rightarrow$  [51](#page-13-0)
- Ansichten können nachträglich durch Packen des roten Rahmens ( $\rightarrow$ [18.2\)](#page-5-1) mit der Maus verschoben werden, dabei gehen alle Maße und Symbole mit.

## <span id="page-5-3"></span>20 Korrekturen in der 2D-Zeichnung

Einige Zeichnungsdetails leitet Inventor nicht normgerecht ab, sie müssen nachbearbeitet werden.

20.1 Inventor zeichnet an der Stelle des Schnittverlaufes in der Schnittansicht eine nicht normgerechte Linie. Machen Sie sie unsichtbar.

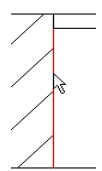

- RMK auf Linie SICHTBARKEIT: Aus
- <span id="page-5-5"></span>20.2 Inventor zeichnet Lichtkanten nicht normgerecht (kommt an der Grundplatte nicht vor). Machen Sie Lichtkanten unsichtbar.
- RMK Schnittansicht ANSICHT BEARBEITEN OPTIONEN – TANGENTIALE KANTEN: *Aus*

#### 20.3 Sonstiges

- Abwicklungen nachbearbeiten  $\rightarrow$  [32.3](#page-8-5)
- Linienart ändern  $\rightarrow$  [32.3](#page-8-4)

## <span id="page-5-2"></span>21 Mittellinien

Mittellinien findet man bei ZEICHNUNGSKOMMENTAR. Wechseln Sie dorthin durch Klick auf ZEICHNUNGSANSICHTEN

21.1 Mittelpunktmarkierung für Bohrungen und Kreise

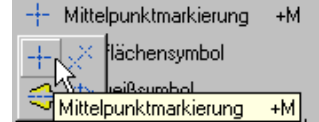

- ZEICHNUNGSKOMMENTAR **MITTELPUNKTMARKIERUNG** 
	- Bohrungsrand anklicken
- 21.2 Mittellinien für Konturen
	- ZEICHNUNGSKOMMENTAR SYMMETRIELINIE DER **MITTELLINIEN**

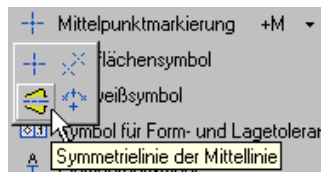

– LMK auf die symmetrischen Linien, zwischen denen eine Mittellinie verlaufen soll.

<span id="page-5-6"></span>21.3 Mittellinien für verdeckte Bohrungen (längs) Stellen Sie kurz die Anzeige verdeckter Kanten ein, um die Mittellinie zu ergänzen.

- RMK *Ansicht* ANSICHT BEARBEITEN KOMPONENTE STIL: *mit verdeckten Linien*
	- ZEICHNUNGSKOMMENTAR SYMMETRIELINIE DER MITTELLINIE
	- LMK *Bohrungsränder*
	- RMK Ansicht ANSICHT BEARBEITEN KOMPONENTE STIL: *Ohne verdeckte Linien*

#### 21.4 Mittellinie verlängern

- LMK auf Mittellinie
- Ziehen der grünen Punkte

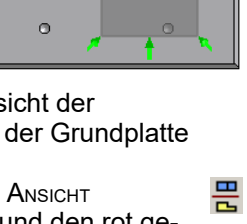

ò

Schnittansicht

 $^{\prime\prime}$ 

<span id="page-5-1"></span>ó

schnittansichti

Ansichtsausrichtung ändern

KED8QGBBG

o

- 21.5 Mittelpunktmarkierung verändern
- RMK *Mittelpunktmarkierung* BEARBEITEN HILFS-LINIEN: *Aus* (verkleinert Mittelpunktmarkierungen)
- FORMAT STILEDITOR MITTELPUNKTMARKIERUNG (Einstellungen für Mittelpunktmarkierungen, werden nachträglich nicht immer wirksam)

## 21.6 Sonstiges

Lochkreis  $\rightarrow$  [43](#page-11-1)

## <span id="page-6-2"></span>22 Bemaßung

"Bemaßen" in der 2D-Ableitung legt nur die Position der Maßzahl fest. Das Maß selbst wird von den vorhandenen Parametern übernommen.

Das Aussehen der Bemaßung wird in Bemaßungsstilen verwaltet (vergleiche: Formatvorlagen in Textverarbeitungen). Standardmäßig wird der Bemaßungsstil Standard-DIN vorgegeben.

- <span id="page-6-3"></span>22.1 Bevor Sie einen Bemaßungstil verändern, sollten Sie eine Sicherheitskopie von ihm anlegen. Mögliche Änderungen in *Standard-DIN* werden von Fall zu Fall beschrieben.
- FORMAT STILEDITOR BEMASSUNG *Standard-DIN* NEU – STILNAME: *Kopie von Standard-DIN*

### 22.2 Bemaßen Sie den Bohrungsabstand 38.

- ZEICHNUNGSKOMMENTAR ALLGEMEINE BEMASSUNG BEMASSUNGSSTIL: KODIE Nach Norm
- von Standard-DIN
- LMK *1. Bohrung*
- LMK *2. Bohrung*
- Bemaßung nach außen ziehen und positionieren (In manchen Positionen rastet die Bemaßung ein und erscheint gepunktet, aber diese "Positionierungshilfe" ergibt keine gleichmäßigen Bemaßungsabstände)
- Unnötige Kommastellen abschneiden: RMK Bemaßung – BEMASSUNGSSTIL BEARBEITEN – EINHEITEN – NACHFOLGENDE NULL: AUS
- Lücke am Ansatz der Maßhilfslinie schließen: RMK Bemaßung – BEMASSUNGSSTIL BEARBEITEN – ANZEIGE – URSPRUNGSVERSATZ: 0
- Unschön lange Maßhilfslinie beschneiden: RMK Bemaßung – BEMASSUNGSSTIL BEARBEITEN – ANZEIGE – ERWEITERUNG: 2 mm
- 22.3 Bemaßen Sie die Fase 1,5x45° durch Ergänzung der Maßzahl.
- ZEICHNUNGSKOMMENTAR ALLGEMEINE BEMASSUNG
- BEMASSUNGSSTIL: Kopie von Standard-DIN
- <span id="page-6-1"></span>– *Fase bemaßen* (1,5)
- ESC (Bemaßungsmodus verlassen)
- RMK auf Bemaßung TEXT.. <<>>x45° ergänzen (<<>> steht für die Maßzahl 1,5)

#### 22.4 Bemaßen Sie ein Gewinde in der Draufsicht vereinfacht.

- ZEICHNUNGSKOMMENTAR BOHRUNGS-/GEWINDEINFOS
- BEMASSUNGSSTIL: KOPIE VON STANDARD-DIN
- LMK Gewinde
- Führungslinie abknicken lassen:
- FORMAT STILEDITOR BEMASSUNG – KOPIE VON STANDARD-DIN
- ANMERK/FÜHRUNGSLINIEN
- AUSRICHTUNG DES FÜHRUNGSLINIENTEXTES: HORIZONTAL – Beschriftung reduzieren:

Allgemein (ISO)

- DMK Maßzahl
- Text löschen außer <THDCD>
- 22.5 Nach deutschen Normen genügt für ein metrisches Gewinde die Angabe M4 ohne die Steigung 0,7. Bemaßen Sie ein Gewinde mit M4.
- ZEICHNUNGSKOMMENTAR ALLGEMEINE **BEMASSUNG** – BEMASSUNGSSTIL: KOPIE VON STANDARD-
	- МL

M4 x 0.7

 $\overline{\mathbf{r}}$   $\mathbf{r}$ 

 $\frac{3x}{100}$  -

- DIN Esc (Bemaßungsmodus verlassen)
- RMK auf Bemaßung TEXT.. M<<>> ergänzen (<<>> steht für die Maßzahl 4)
- Gewinde in der Draufsicht bemaßen  $\rightarrow$ [44](#page-11-3)
- 22.6 Bemaßen Sie die Ansichten der Grundplatte nach Muster.
- 22.7 Sonstiges

ℭ  $\overline{\phantom{a}}$ 

38  $\beta$ 

- Einstellungen für die Bemaßung [22.1](#page-6-3)
- Maße können nachträglich verschoben werden
- aufsteigende Bemaßung  $\rightarrow$  [28](#page-7-4)
- Allgemeintoleranzen  $\rightarrow$  [23.2](#page-6-0)
- ISO-Toleranzen →[29](#page-7-0)
- Form- und Lagetoleranzen  $\rightarrow$  [24.5](#page-7-1)
- Oberflächenangaben  $\rightarrow$  [24.3](#page-7-3)
- Umschalten zwischen Radius- und Durchmesserbemaßung  $\rightarrow$ [49](#page-13-1)
- Durchmesser außen mit Hilfslinien bemaßen ->[44](#page-11-3)
- 23 Schriftfeld
- 23.1 Beschriften Sie die vorbereiteten Schriftfelder.
- MODELL RMK *Grundplatte.ipt* IPROPERTIES oder: DATEI – IPROPERTIES
	- ÜBERSICHT TITEL > *Grundplatte*
	- ÜBERSICHT AUTOR > Ihr Name
	- PROJEKT BAUTEILNUMMER > *DLM-001*
	- PROJEKT ERSTELLUNGSDATUM > Datum
	- STATUS KONTROLLIERT von / Kontrolldatum > Kontrolliert Datum / Name
- <span id="page-6-0"></span>23.2 Weitere Einträge im Schriftfeld können Sie mit der Textfunktion einbringen  $\rightarrow$  [24.1.](#page-7-2)
	- Werkstoff: S235
	- Maßstab: M 1:1
	- Projekt Druckluftmotor
	- Allgemeintoleranzen

<span id="page-7-7"></span><span id="page-7-6"></span><span id="page-7-5"></span><span id="page-7-3"></span><span id="page-7-2"></span><span id="page-7-1"></span>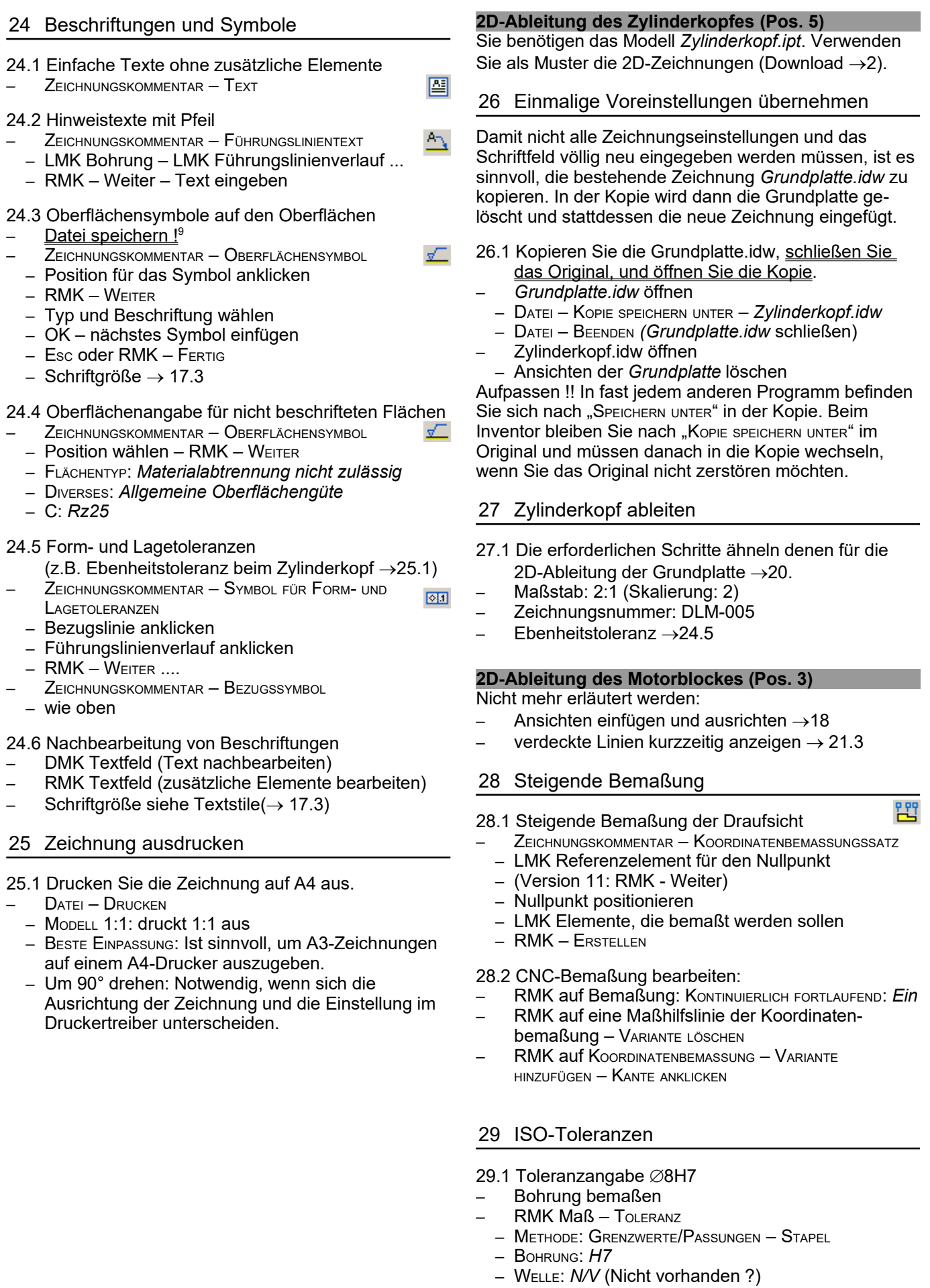

<span id="page-7-8"></span><span id="page-7-4"></span><span id="page-7-0"></span> $\frac{9}{13.06.18}$  Beim Einfügen von Oberflächensymbolen stürzte IV5 bei mir häufig ab.

## <span id="page-8-0"></span>30 Teilausschnitt (Ausbruch)

Ausschnitte benötigen eine Skizze mit dem Schnittverlauf.

- 30.1 Beachten Sie die ungewöhnliche Reihenfolge:
- 1. Ansicht markieren, aus der ein Teil geschnitten werden soll (im Browser unter Modell oder am roten Rand der Ansicht)
- Skizze 2. SKIZZE

– ZURÜCK

– ZEICHNUNGSSKIZZE – LINIE – Schnittverlauf als

Zeichnungsressourcen

.<br>-ITTI Standardrahmen  $+$  on

다 Bary<br>E- 블룸 ANSICHT1:Motorblock<br>로- 무 ANSICHT7:Motorb

 $\Box$  Blatt:1

(Die neue Skizze muss in der Browserleiste UNTER der Ansicht erscheinen)

<span id="page-8-6"></span>"Freihandlinie" zickzackig zeichnen

- 30.2 Erstellen Sie die Ausschnittansicht
- ZEICHNUNGSANSICHT AUSSCHNITTANSICHT LMK Ansicht mit der Skizzenebene
	- PROFIL: wird automatisch gefunden
- <span id="page-8-1"></span>– TIEFE: ZU BOHRUNG – Bohrung anklicken – OK

#### 30.3 Lassen Sie Linienstärken anzeigen.

– EXTRAS – ANWENDUNGSOPTIONEN – ZEICHNUNG – LINIENSTÄRKEN NACH BEREICH ANZEIGEN – zB.  $0 \le 0.2000 \le 0.3000 \le 0.4000$ 

#### 30.4 Die Linien des Ausschnittverlaufes sind zu breit.

- **Mehrere Linien mit UMSCHALT-LMK markieren**
- RMK Linie EIGENSCHAFTEN LINIENSTÄRKE: 0,18 mm

#### 30.5 Fehlermöglichkeit

Der oben gezeigte Ausbruch für ein Gewinde ( $\rightarrow$ [30.1\)](#page-8-6) verändert die Konturlinien des Motorblockes. Wenn man vorher zB. den Schnittverlauf einer Schnittansicht an die Mitte einer jetzt verkürzten Konturlinie gebunden hat, springt der Schnittverlauf wegen des Ausbruches an die neue Mitte der Konturlinie, und die Schnittansicht ist verdorben.

Der einfachste Weg ist es, vorher den mittigen Schnittverlauf an einer Linie anzubinden, die später nicht mehr verändert wird.

Man kann den Schnittverlauf auch nachträglich verschieben. Er befindet sich ihn in der Skizze, die unmittelbar über dem Schnitt im Browser steht (Bild rechts). In Version 11 genügt

– RMk Schnittverlauf – Bearbeiten

Meist muss man Abhängigkeiten zwischen Schnittverlauf und anderen Linien löschen.

30.6 Sonstiges

Halbschnitt  $\rightarrow$  [51](#page-13-0)

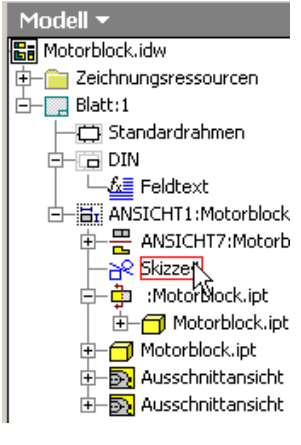

#### **Befestigungsbügel (Pos. 2)**

Modellieren Sie den *Befestigungsbügel* (Pos. 2) mit den Blech-Funktionen des Inventor.

## <span id="page-8-2"></span>31 Blechteile

31.1 Starten Sie eine Blech-Einzelteilzeichnung.

– DATEI – NEU – STANDARD – BLECH.IPT

- 31.2 Legen Sie das verwendete Blech fest. Der die die Sterlige<br>- BLECHELEMENTE BLECHSTILE BLECH Blechelemente
- BLECHELEMENTE BLECHSTILE BLECH
- $-$  Material: S235  $\rightarrow$ 14.4 – STÄRKE: *2 mm*
- BLECHELEMENTE BLECHSTILE BIEGUNG
- RADIUS: *1 mm*
- SPEICHERN FERTIG
- 31.3 Modellieren Sie die Fläche 24x21 mm² als Blech.
- DMK SKIZZE1
	- Rechteck 24x21 mm² skizzieren
- BLECHELEMENTE FLÄCHE
- PROFIL: Rechteck 24x21
- OK (Blechdefinition wird übernommen)

#### 31.4 Fläche 14x35 mm

- S<sub>KIZZE</sub> auf der Seitenfläche 21x0,5 mm²
- Rechteck
- BLECHELEMENTE FLÄCHE – VERSATZ: nach außen
- Biegekante anklicken
- 
- 31.5 Fläche 35x12 mm mit dem Werkzeug LASCHE.
	- BLECHELEMENTE LASCHE
	- FORM: Kante auswählen
	- ABSTAND: 10 mm
	- OK
- 31.6 Ergänzen Sie die beiden Laschen auch auf der anderen Seite des Befestigungsbügels.
- 31.7 Abschlussarbeiten  $\rightarrow$  [14](#page-3-5)
- Bohrungen nach 2D-Zeichnung  $\rightarrow$  [10](#page-2-0)
- Bezeichnung; Bauteilnummer: DLM–002

#### <span id="page-8-3"></span>32 Abwicklung

32.1 Erstellen Sie die Abwicklung des Bügels. – BLECHELEMENTE – ABWICKLUNG

Zwischen dem Befestigungsbügel und seiner Abwicklung kann man in der Menuleiste FENSTER umschalten.

#### **2D-Ableitung des Befestigungsbügels (Pos. 2)**

- 32.2 Abwicklung einfügen
	- ZEICHNUNGSANSICHTEN ERSTANSICHT
	- DATEI: Befestigungsbügel
	- BLECHANSICHT: Gefaltetes Modell / Abwicklung

<span id="page-8-5"></span>32.3 Abwicklung nachbearbeiten

<span id="page-8-4"></span>Die Mitten der Biegerundungen zeichnet Inventor als Strichpunktlinien. Genormt sind schmale Volllinien.

– RMK Linie – EIGENSCHAFTEN – LINIENTYP: *Aus*

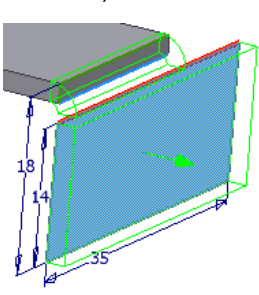

Blech.ipt

Fläche

m

Blechstile

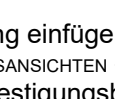

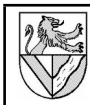

## <span id="page-9-4"></span>**Baugruppenzeichnung des Motors**

Sie benötigen im Projektverzeichnis (->[33\)](#page-0-0) folgende Dateien (URL→[2\)](#page-0-1):<br>Grundplatte.ipt  $Befestivalings buegel.info$ *Motorblock.ipt Zylinderkopf.ipt*

### 33 Baugruppe beginnen

In einer neuen Baugruppenzeichnung wird der Befestigungsbügel mit 4 Schrauben auf die Grundplatte montiert usw. Dazu werden die Einzelteile (KOMPONENTEN PLATZIEREN) und Normteile (INHALTE PLATZIEREN) eingefügt

33.1 Öffnen Sie dazu eine Baugruppenzeichnung (NORM.IAM), und speichern Sie unter *Druckluftmotor.iam*.

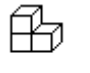

Norm.iam

- 33.2 Fügen Sie zuerst die Grundplatte ein.
	- BAUGRUPPE KOMPONENTEN PLATZIEREN –

fixiert, d.h. mit dem Koordinatensystem der Baugruppen-

- GRUNDPLATTE.IPT
- RMK *Fertig*
- 33.3 Das erste Bauteil ist **E-B** Druckluftmotor1.iam
	- **Disprung** 
		- $-\overline{\mathsf{S}^2}$  Grundplatte.ipt:1

Befestigungsbuegel.ipt:1

zeichnung verbunden. Die Fixierung erkennt man an der Stecknadel im Browser und kann sie im Kontextmenu aufheben, sollte aber nicht.

### 33.4 Ergänzen Sie den Befestigungsbügel.

- BAUGRUPPE KOMPONENTEN PLATZIEREN –
- BEFESTIGUNGSBÜGEL.IPT
- RMK FERTIG
- 33.5 Mit KOMPONENTE DREHEN und VERSCHIEBEN werden einzelne Bauteile bewegt, aber die Veränderungen sind nicht dauerhaft. Legen Sie sich den Befestigungsbügel in der Nähe der Grundplatte zurecht (Bild s.u.).
- Ganze Baugruppe DREHEN mit F4
- KOMPONENTE DREHEN – KOMPONENTE VERSCHIEBEN
- 

## 34 Normteile einfügen (Schrauben)

Norm- und Kaufteile können aus CD-Bibliotheken oder dem Internet (z.B. www.web2cad.de, www.cadenas.de) geladen werden. Diese Übung enthält nur Normteile aus dem Inhaltscenter des Inventor.

- 34.1 Fügen Sie 4 Zylinderschrauben mit Schlitz ISO 4762 - M4 x 6 ein.
	- BAUGRUPPE INHALTSCENTER SUCHE (Lupe) SUCHTEXT: 4762 (ENTHÄLT)
	- DMK auf DIN EN ISO 4762
	- $-$  Zeile auswählen mit $10$ 
		- GEWINDEBESCHREIBUNG: M4
		- NENNLÄNGE : 6
	- $-$  EINFÜGEN LMK  $(8x)$
	- RMK FERTIG

## <span id="page-9-0"></span>35 3D-Abhängigkeit *Passend*

Alle eingefügten Bauteile sind zunächst frei beweglich. Durch 3D-Abhängigkeiten wird die Beweglichkeit zwischen je zwei Teilen eingeschränkt. 회자 Abhängigkeit platziere

Typ:

 $\overline{\mathbb{R}}$ 

 $\sqrt{a}$ 

区面

 $\boxed{2}$ 

Vers<mark>Passend</mark>

<span id="page-9-3"></span>Baugruppe | Bewegung | Übergang |

 $\mathbf{A}$   $\mathbf{A}$ 

口肝

 $\overline{\phantom{0}}$ 

Auswah

 $\sqrt{\frac{1}{2}1}$   $\sqrt{2}$ 

িষ্কি

Abbrechen

Modu Erste Auswahl

Passend

Ē.  $\Box$ 

ସ୍କି

- ₽ 35.1 Platzieren Sie Grundplatte und Befestigungsbügel Fläche an Fläche.
	- BAUGRUPPE **ABHÄNGIGKEIT** PLATZIEREN (Bild)
	- TYP: *Passend*
	- MODUS: *Passend*
	- ERSTE AUSWAHL: Fläche 1 mit Pfeil auf Fläche markieren.
	- ZWEITE AUSWAHL: Fläche 2 dito – ANWENDEN
	- OK

Anschließend ist der Befestigungsbügel auf der Höhe der Grundplatte fixiert, aber immer noch seitlich beweglich.

- 35.2 Platzieren Sie ein Bohrungspaar Mittelachse an Mittelachse.
- BAUGRUPPE ABHÄNGIGKEIT PLATZIEREN
- TYP: *Passend*
- MODUS: *Passend*
- Kurz über Bohrung verweilen bis das Symbol *Andere auswählen* erscheint
- Durchschalten zur Mittellinie in der Bohrung
- Bestätigen im grünen Feld
- ANWENDEN
- 35.3 Jetzt ist der Befestigungsbügel noch drehbar. Platzieren Sie ein anderes Bohrungspaar *passend*. [11](#page-9-2)
- 35.4 Sonstiges
- 3D-Abhängigkeiten nachbearbeiten  $\rightarrow$ [38](#page-10-1)
- 36 3D Abhängigkeit *Einfügen*
- 36.1 Mit dem Abhängigkeitstyp *Einfügen* werden die Abhängigkeiten Fläche an Fläche und Achse an Achse gleichzeitig vergeben. Platzieren Sie die Schrauben mit diesem Verfahren.

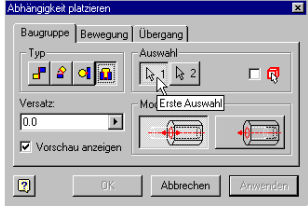

- ABHÄNGIGKEIT PLATZIEREN
	- TYP: *Einfügen*
	- MODUS: *Entgegengesetzt*
	- Bohrungskreise mit Pfeil im Kreis markieren.

Die beiden markierten Kreise setzt der Inventor auf eine Höhe, die markierten Achsen fluchten. Damit bleiben die Schrauben drehbar, aber das stört nicht.

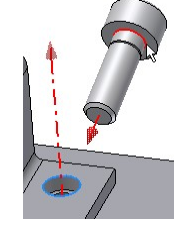

<span id="page-9-1"></span>10In neueren Versionen genügt es, die Schraube über die Bohrung zu halten, dann wird der Schraubendurchmesser richtig gewählt.

<span id="page-9-2"></span>11Das gelingt nur, wenn die Bohrungsabstände der beiden Bauteile genau übereinstimmen oder nicht festgelegt sind.

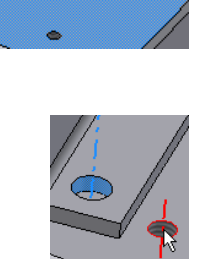

## <span id="page-10-0"></span>37 Arbeiten an unzugänglichen Stellen

Montieren Sie auch den Motorblock (Pos. 3) von unten mit 2 Zylinderschrauben mit Schlitz ISO 4762 - M4 x 6. Um an die versteckten Bohrungen heranzukommen, gibt es mehrere Möglichkeiten.

- 37.1 Grundplatte unsichtbar machen.
- MODELL RMK GRUNDPLATTE.IPT SICHTBARKEIT: *Aus*

37.2 Grundplatte durchsichtig machen.

- *Grundplatte* markieren
- FARBE: *Glas*, *Gelb* (*hell*), *Lexan* ...
- 37.3 Grundplatte als Drahtgitter. **DRAHTKÖRPERANZEIGE**
- $\overline{2}$ Drahtkörperanzeige
- 37.4 Grundplatte nicht dauerhaft verschieben (nicht komfortabel).
- 2D-SKIZZE KOMPONENTE VERSCHIEBEN
- 37.5 Wenn die Skizzenebene durch ein Bauteil (z.B. [45.3\)](#page-12-4) verläuft, kann der vordere Teil des Bauteiles ausgeblendet werden.

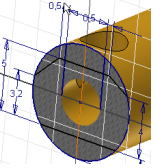

- ANSICHT SCHNITTDARSTELLUNG
- <span id="page-10-1"></span>38 3D-Abhängigkeiten nachbearbeiten

Abhängigkeiten dürfen nicht mehrfach vergeben werden, auch nicht indirekt. Diesbezüglichen Fehlermeldungen sollten Sie nie ignorieren oder *akzeptieren*, da sie immer wieder angezeigt werden. Meist ist es einfacher, fehlerhafte Abhängigkeiten zu löschen und neu zu

vergeben, als Fehler zu suchen. Problematische Abhängigkeiten sind mit einem Ausrufezeichen markiert.

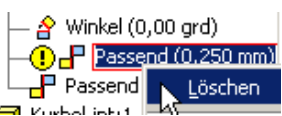

Bauteilende Passend:4

K

 $0,000$  mm

- 38.1 Freiheitsgrade anzeigen
- ANSICHT FREIHEITSGRADE

38.2 Freiheitsgrade nachbearbeiten

- MODELL BAUTEIL.IPT – LMK *Passend oä*.: es öffnet sich ein kleines Fenster, in dem der Versatz geändert werden kann.
- RMK *Passend oä*. BEARBEITEN: es erscheint die Bearbeitungsmaske der Abhängigkeit.
- RMK *Passend oä*. LÖSCHEN

#### **Zylinderkopfdichtung (Pos. 4) adaptiv erstellen**

#### 39 Adaptiv 1

Adaptiv bedeutet, dass ein Teil keine festen Maße bekommt (z.B. "Länge =  $20 \text{ mm}$ "), sondern dass seine Maße von einem anderen Teil abhängig gemacht werden (z.B. "genauso lang wie der Motorblock"). Dadurch wird die Arbeit eines Konstrukteurs mit einem 3D-CAD-System nochmals erleichtert. Inventor bietet mehrere Möglichkeiten, adaptiv konstruieren, im Folgenden lernen Sie eine davon kennen. Die Zylinderkopfdichtung soll an den Motorblock

angepasst werden.

- 39.1 Erstellen Sie ein neues Bauteil aus der Baugruppe heraus.
- BAUGRUPPE KOMPONENTE ERSTELLEN
- NEUER DATEINAME: *Zylinderkopfdichtung* – OK
- Skizzenebene anklicken: oberste Fläche des Motorblockes
- 39.2 Modellieren Sie die Zylinderkopfdichtung.
- 2D-SKIZZE GEOMETRIE PROJIZIEREN: Umrisse des Motorblockes und der Gewinde

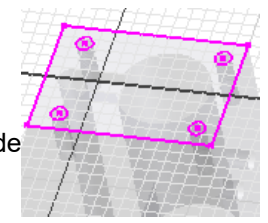

- 39.3 Erweitern Sie die Gewindebohrungen zu Durchgangsbohrungen
- 2D-SKIZZE VERSATZ
- 2D-SKIZZE ALLGEMEINE BEMASSUNG

#### 39.4 Abschlussarbeiten  $\rightarrow$  [14](#page-3-5)

- EXTRUSION: 0.1 mm
- Werkstoff: Papier
- Bezeichnung; Bauteilnummer: DLM–004
- 39.5 Verlassen Sie die Bauteilzeichnung.
- **ZURÜCK**

Die Zylinderkopfdichtung ist adaptiv zum Motorblock, d.h., sie

 $\overline{E}$   $\overline{E}$  Zylinderkopfdichtung.ipt:1 7 Zylinderkopf.ipt:1

wird ihre Maße anpassen, wenn dessen Maße geändert werden. Man erkennt die Adaptivität an den beiden kreisförmigen Pfeilen vor Mopell -ZYLINDERKOPFDICHTUNG.IPT.

- 39.6 Der Zylinderkopfdichtung fehlen noch Abhängigkeiten zum Motorblock. Vergeben Sie diese  $\rightarrow$  [35.](#page-9-3)
- 39.7 Montieren Sie den Zylinderkopf mit 4 Senkschrauben DIN EN ISO 2009 M3x6.

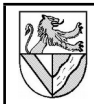

### **Kurbelzapfen (Pos. 9)**

#### <span id="page-11-0"></span>40 Drehteile

40.1 Skizzieren Sie grob die Kontur des Kurbelzapfens.

- <span id="page-11-2"></span>40.2 Mittellinien ermöglichen Durchmesserbemaßung einer halben Kontur und werden automatisch als Drehachse erkannt. Machen Sie  $\pm \Delta$  . 二 中 四 aus der unteren Linie eine
	- Mittellinie

V Lotrecht //Parallel **X** Tangential

 $=$  Gleich  $\bigoplus$  Festgelegt

Koinzident

Kollinear **Verkal** 

Яñ

 $\checkmark$  Lotrecht

◎ Konzentrisch

Horizontal

LiJSymmetrisch

 $-10.8$ 

- 40.3 Die oberen waagerechten Linien müssen fluchten.
- $2D-S$ KIZZE KOLLINEAR ( $\rightarrow$ 47)
	- 1. Linie anklicken

Mittellinie. – LMK *Linie* STIL: MITTELLINIE

- 2. Linie anklicken
- 40.4 Bemaßen Sie die Skizze.
- 40.5 Verlassen Sie die Skizze, und rotieren Sie den Querschnitt um 360°.
- BAUTEILEMENTE DREHUNG
- 40.6 Abschlussarbeiten: Fasen  $\rightarrow$  [14](#page-3-5)

**2D-Ableitung des Kurbelzapfens**

- Werkstoff: CuZn40
- Bezeichnung; Bauteilnummer: DLM–009

# **Schwungscheibe (Pos. 6)**

- 40.7 Skizzieren, bemaßen und rotieren Sie den halben Querschnitt der Schwungscheibe.
- Mittellinie für Drehteile  $\rightarrow$ [40.2](#page-11-2) Drehung  $\rightarrow$  [40](#page-11-0)
- 

## 41 Runde Anordnung in Skizze

- 41.1 Setzen Sie einen Bohrungsmittelpunkt auf die Seite der Schwungscheibe, vervielfältigen Sie ihn in runder Anordnung, und bohren Sie. – Skizzenebene auf die Seitenfläche
- 2D-SKIZZE PUNKT, MITTELPUNKT DER BOHRUNG
	- 2D-SKIZZE RUNDE ANORDNUNG
	- GEOMETRIE: Bohrungsmittelpunkt
		- ACHSE: Mittelachse der Schwungscheibe
		- ANZAHL: 4
		- WINKEL: 360°
		- OK
	- BOHRKREISØ: 24 mm (Abstand zweier gegenüber liegenden Bohrungen)
	- $-$  2D-Skizze Bohrung Bohrungs $\emptyset$ : 10 mm

#### 41.2 Abschlussarbeiten  $\rightarrow$  [14](#page-3-5)

- Werkstoff: CuZn40
- *Bezeichnung; Bauteilnummer: DLM–006*

<span id="page-11-4"></span>42 Arbeitsachse (allgemein)

Für den späteren Zusammenbau der Einzelteile ist es zweckmäßig, eine Arbeitsachse zu definieren, an der sich der Drehwinkel festlegen lässt (Kurbelwinkel).

- 42.1 Arbeitsachsen können an Linien in einer Skizze aufgehängt und damit beliebig platziert werden.
	- Skizze2 für die Ø10 wieder verwenden →[9](#page-1-2)
	- $-$  Konstruktionslinie  $\rightarrow$  [12.1v](#page-2-3)om Mittelpunkt der Schwungscheibe nach oben skizzieren
	- Skizze verlassen
- BAUTEILELEMENTE ARBEITSACHSE
- LMK *Konstruktionslinie*
- *Arbeitsachse1* umbenennen in *Kurbelwinkel*
- 42.2 Sonstiges
- Arbeitsachse axial in einer Bohrung  $\rightarrow$ [46](#page-12-5)

#### **2D-Ableitung der Schwungscheibe**

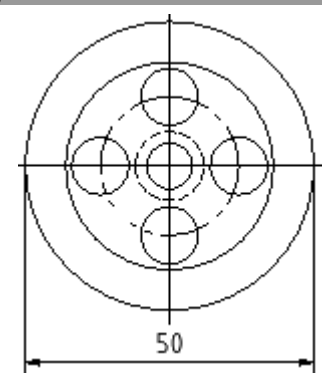

### <span id="page-11-1"></span>43 Lochkreis

- 43.1 Lochkreis (BohrkreisØ)
	- ZEICHNUNGSKOMMENTAR ZENTRIERTE ANORDNUNG  $-$  LMK Mittelpunkt des Bohrkreis $\varnothing$
	- LMK Bohrung 1 (zuerst über den Bohrungsrand fahren)
	- LMK Bohrung 2 .. ..
	- RMK Erstellen
	- Mittellinie  $\rightarrow$  [21](#page-5-2)
	-

<span id="page-11-3"></span>44 Durchmesserbemaßung außerhalb

- 44.1  $\emptyset$ 50 außen mit Hilfslinien bemaßen
- ZEICHNUNGSKOMMENTAR MITTELPUNKTMARKIERUNG
- ZEICHNUNGSKOMMENTAR ALLGEMEINE BEMASSUNG
- LMK Schnittpunkt Umfang / Mittelpunktmarkierung (langsam von unten annähern)
- andere Seite genauso
- Maß nach außen ziehen

わつー 050  $\sigma$ 36 λ

øв

13 I 2

- 
- 

#### **Kurbelwelle (Pos. 7)**

Werkstoff: CuZn40; Bauteilnummer: DLM–007

### <span id="page-12-2"></span>45 Arbeitsebenen (AE)

Arbeitsebenen können in einem Modell beliebig platziert werden und als Basis für Skizzen dienen.

- 45.1 Modellieren Sie die Durchmesser  $\emptyset$ 4.  $\emptyset$ 8 und die axiale Bohrung Ø3,2 der Kurbelwelle.
- <span id="page-12-1"></span>45.2 Zeichnen Sie die radiale Bohrung  $\emptyset$ 3.2 ausgehend von einer tangentialen Arbeitsebene. Modell

 $\overline{\mathbf{z}}$ Kurbelwelle.ipt Numberweiseling<br>
The VZ Ebene<br>
The VX Ebene<br>
The VX Ebene<br>
The VX Ebene

> Versatz  $-9.5$  mm

 $0.5$ 

- BAUTEILELEMENTE ARBEITSEBENE
- MODELL KURBELWELLE.IPT URSPRUNG: XZ-EBENE
- (gibt die Richtung der AE vor) – Zylinderoberfläche  $\varnothing$ 8 anklicken (gibt die Position der AE an)
- *Arbeitsebene2* t e seu de la concel – SKIZZIEREBENE auf *Arbeitsebene2*
- 2D-SKIZZE GEOMETRIE PROJIZIEREN: rechte Kante
	- PUNKT, MITTELPUNKT.. setzen und bemaßen
	- Skizze verlassen und bohren
- <span id="page-12-4"></span>45.3 Arbeitsebenen können auch parallel zu bestehenden Flächen gelegt werden. Entfernen Sie die **Steuerschlitze**
- ELEMENTE ARBEITSEBENE
- Grundfläche der Kurbelwelle packen und nach hinten ziehen
- VERSATZ: *-9,5 mm Arbeitsebene2*
- SKIZZIEREBENE auf *Arbeitsebene2*
- $-$  ANSICHT  $-$  Schnittdarstellung – Umrisse der Steuerschlitze
- skizzieren und bemaßen – Entlüftungssteuerschlitz
- (abgeknickt, hier oben) EXTRUDIEREN
	- DIFFERENZ
	- ABSTAND: 4 mm
- **SKIZZE WIEDERVERWENDEN**
- Belüftungssteuerschlitz
	- (plan, hier unten) EXTRUDIEREN – ABSTAND: 12 mm
- 45.4 Sonstiges
- Arbeitsebene mittig zwischen zwei Flächen  $\rightarrow$  [50](#page-13-2)
- Arbeitsebene drehen an einer Kante  $\rightarrow$  [48](#page-13-3)
- <span id="page-12-5"></span>46 Arbeitsachse in einer Bohrung
- 46.1 Fügen Sie eine Arbeitsachse ein, mit der sich der Drehwinkel festlegen lässt (Kurbelwinkel).
- LMK Wand der radialen Bohrung  $\emptyset$ 3,2
- BAUTEILELEMENTE ARBEITSACHSE
- *Arbeitsachse1* umbenennen in *Kurbelwinkel*

### **2D-Ableitung der Kurbelwelle**

Zeichnen Sie die 2D-Ableitung der Kurbelwelle.

#### **Kurbel (Pos. 8)**

## <span id="page-12-0"></span>47 2D-Abhängigkeiten

legen die Positionen von Linien relativ zueinander fest. Teilweise geschieht dies automatisch, zB. Wenn man ein RECHTECK skizziert. oder halbautomatisch, wenn man bei Linien auf die Abhängig- Lilsymmetrisch keitssymbole achtet, oder ver-

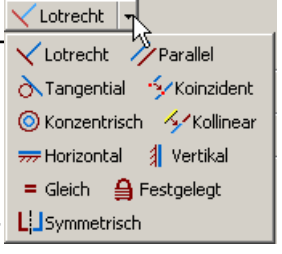

31

sehentlich, wenn man sie nicht beachtet. Gelegentlich ist es auch notwendig, die Abhängigkeiten selbst zuzuteilen bzw. zu kontrollieren:

- 47.1 Skizzieren Sie die Linien für den Kurbelzapfensunordentlich<sup>12</sup> vor, und ordnen Sie sie durch Verschieben und mit 2D-Abhängigkeiten. (⊕)
- Konzentrische Kreise
- 2D-SKIZZE KONZENTRISCH – LMK Kreis 1 – LMK Kreis 2
- Geraden an die Kreise und aneinander kleben
- 2D-SKIZZE KOINZIDENT
- Obere Gerade tangential am oberen Kreis anbinden – 2D-SKIZZE – TANGENTIAL
- Kreismittelpunkte senkrecht übereinander
- 2D-SKIZZE VERTIKAL
- Kreismittelpunkt und Berührpunkt zur unteren Geraden waagerecht nebeneinander
- 2D-SKIZZE HORIZONTAL – Spiegelachse einzeichnen und
- Geraden spiegeln – LINIE – STIL: *Konstruktionslinie*
- 2D-SKIZZE SYMMETRISCH Ш – Bemaßen
- Stutzen überflüssiger
- Linienteile – 2D-SKIZZE – STUTZEN
- 47.2 Extrudieren
- EXTRUDIEREN Ring: 6,5 mm
- SKIZZE WIEDERVERWENDEN
- EXTRUDIEREN Außenkontur: 6 mm
- 47.3 Legen Sie eine Arbeitsachse in die Spiegelachse. Mit ihr soll der Kurbelwinkel festgelegt werden.
- BAUTEILELEMENTE ARBEITSACHSE *Arbeitsachse2* – LMK *Spiegelachse*
- *Arbeitsachse1* in *Kurbelwinkel* umbenennen

### <span id="page-12-3"></span>47.4 2D-Abhängigkeiten bearbeiten

- RMK *Skizzenebene* ALLE ABHÄNGIGKEITEN EINBLENDEN (zeigt Abhängigkeiten an)
- Über ein *Abhängigkeitssymbol* fahren, dann färben sich die abhängigen Linien rot
	- RMK *Abhängigkeitssymbol* LÖSCHEN

<span id="page-12-6"></span>12Unordentlich, weil schon waagerechte Linien eine Abhängigkeit besitzen können, und weil so besser zu sehen ist, wo noch Abhängigkeiten fehlen.

 $\checkmark$  and  $\checkmark$ 

## <span id="page-13-3"></span>48 Arbeitsebene drehen

Arbeitsebenen können an Kanten, Arbeitsachsen oä. gelegt und um sie gedreht werden.

#### 48.1 Legen Sie eine Arbeitsachse in die Bohrung  $\varnothing$ 8.

- BAUTEILELEMENTE ARBEITSACHSE
- LMK *Wand der Bohrung*

#### 48.2 Legen Sie eine Arbeitsebene auf die Arbeitsachse.

- BAUTEILELEMENTE ARBEITSEBENE
- LMK *Arbeitsachse*
- MODELL: URSPRUNG XZ-EBENE (Bezugsebene)
- WINKEL: 0°

#### 48.3 Bohren Sie das Gewinde M4

- SKIZZE auf die *Arbeitsebene*
- ANSICHT SCHNITTDARSTELLUNG
- PUNKT, MITTELPUNKT DER BOHRUNG
- BOHRUNG

#### 48.4 Abschlussarbeiten  $\rightarrow$  [14](#page-3-5)

- Werkstoff: CuZn40
- BEZEICHNUNG; BAUTEILNUMMER: DLM–008

#### **2D-Ableitung der Kurbel**

### <span id="page-13-1"></span>49 Bemaßung Radius / Durchmesser

- 49.1 Die Stile für die Bemaßung verändern Sie bei
- FORMAT STILEDITOR BEMASSUNG Kopie von Standard-DIN OPTIONEN

### **Pleuel (Pos. 10)**

Werkstoff: CuZn40; Bauteilnummer: DLM–010

### 50 Bemaßung mit Parametern

Inventor speichert Maße in (Parameter-)Tabellen. Parameter(-namen) kann man direkt oder in Formeln für andere Maße einsetzen und so Maße voneinander abhängig machen. Man kann Parameter auch mit Excel verwalten und muss Reihen ähnlicher Teile mit unterschiedlichen Maßen nur einmal zeichnen. Im Folgenden verwenden Sie Parameter, um eine Arbeitsebene so in die Mitte des Pleuels zu legen, dass sie dort auch dann bleibt, wenn die Dicke des Pleuels nachträglich geändert wird. Beim späteren Zusammenbau hilft die Arbeitsebene in

der Mitte des Pleuels, seine Position zum Kolben festzulegen  $(\rightarrow 52.7)$  $(\rightarrow 52.7)$ .

50.1 Stellen Sie in der Parameterliste fest, welche Parameterbezeichnung die Dicke 3 mm hat.

- EXTRAS PARAMETER
- z.B. Dicke = *d10*
- 50.2 Legen Sie eine Arbeitsebene in die Mitte des
	- Pleuels.
- BAUTEILELEMENTE **ADREITSERENE** – Seitenfläche des Pleuels
- anklicken und Ebene verschieben

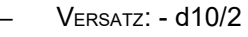

<span id="page-13-2"></span>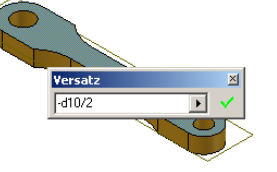

## **Kolben (Pos. 11)**

Werkstoff: CuZn40; Bauteilnummer: DLM–011

50.3 Vorgehensweise

- Kolben nach 2D-Zeichnung zeichnen
- Arbeitsebene senkrecht zum Bolzenauge  $\varnothing$ 3 mit Parameter ( $\rightarrow$ [50\)](#page-13-2) oder Mittelachse ( $\rightarrow$ [48\)](#page-13-3)

## **2D-Ableitung des Kolbens**

## <span id="page-13-0"></span>51 Halbschnitt

- 51.1 Den Halbschnitt des Kolbens können Sie mit der Funktion AUSSCHNITTANSICHT erzeugen.
	- ZEICHNUNGSANSICHTEN ERSTANSICHTEN
	- DATEI: *Kolben.ipt*
	- MASSSTAB: 5:1
- $Z$ EICHNUNGSANSICHTEN AUSSCHNITTANSICHT  $\rightarrow$ 30

In älteren Inventor-Versionen gab es die Funktion AUSSCHNITTANSICHT noch nicht. Hier konnte man sich mit einer Erstansicht

außerhalb des Zeichenblattes behelfen.

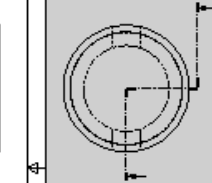

51.2 Bemaßung des Innen⊘ mit einem Maßpfeil

- ZEICHNUNGSKOMMENTAR ALLGEMEINE BEMASSUNG
- LMK auf Innen $\varnothing$  und Mittellinie
- Maß nach außen ziehen, aber kein LMK
- RMK BEMASSUNGSTYP: *Linear Durchmesser*

#### 51.3 Bemaßung des Spitzen< mit einem Maßpfeil

- unsichtbare Linien einschalten  $\rightarrow$  [21.3](#page-5-6)
- Winkel bemaßen
- RMK Winkelmaß ERSTE / ZWEITE PFEILSPITZE BEARBEITEN – PFEILSPITZE: kein

#### 51.4 Weitere Vorgehensweise

- durchgezogene Mittellinie entfernen  $\rightarrow$  [20](#page-5-3)
- Mittellinien ergänzen  $\rightarrow$  [21](#page-5-2)

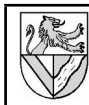

#### **Kurbeltrieb montieren**

 $Kurbelzapfen.info$ 

Sie benötigen im Projektverzeichnis  $(\rightarrow 3)$  $(\rightarrow 3)$  die folgenden Dateien (URL $\rightarrow$ [2\)](#page-0-1): *Druckluftmotor.iam* mit allen zugehörigen \*.ipt (→[32.3\)](#page-9-4)<br>Kurbelwelle.*ipt* Schwungscheibe.ipt Schwungscheibe.ipt<br>*Kolbenbolzen.ipt* 

## 52 Baugruppen beweglich montieren

Montieren Sie die Bauteile mit 3D-Abhängigkeiten  $(\rightarrow 35)$  $(\rightarrow 35)$ , aber lassen Sie ihnen die nötigen Freiheiten.

> Baugruppe | Bewegung | Übergang |  $F$  and  $F$

> > $\overline{\phantom{a}}$

 $\overline{\text{lim}}$ 

 $\bigotimes$ 

-<br>Modus -

 $\Box$ 

 $\circledast$ 

*Pleuel.ipt Kurbel.ipt Kolben.ipt*

#### 52.1 Kurbelwelle – Motorblock Abhängigkeit platzie

– BAUGRUPPE: ABHÄNGIGKEIT PLATZIEREN

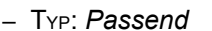

- MODUS: *Passend*
- Vorschau .<br>Bigen – AUSWAHL1: *Mittelachse der*  $\boxed{2}$  $0K$ Abbrechen Anwenden *Kurbelwelle*
- AUSWAHL2: *Mittelachse des Kurbelwellenlagers*
- VERSATZ: 0 ANWENDEN

Damit ist die Kurbelwelle drehbar und axial beweglich.

52.2 Schwungscheibe – Kurbelwelle

- PASSEND PASSEND
- *Achse Achse*
- PASSEND FLUCHTEND
- Stufe der Kurbelwelle Fläche Schwungscheibe  $W_{INKEL} - 0^{\circ}$

Arbeitsachsen Kurbelwinkel[13](#page-14-2) von *Kurbelwelle* und *Schwungscheibe* (überträgt die Drehbewegung)

- 52.3 Schwungscheibe Motorblock (Festlager)
- PASSENDPASSEND : *Fläche Fläche* VERSATZ*: 0,25*

#### 52.4 Kurbelwelle - Kurbel

- PASSEND PASSEND : *Achse Achse*
- PASSEND FLUCHTEND : *Fläche Fläche*
- WINKEL 120° : *Kurbelwinkel Kurbelwinkel*
- 52.5 Kurbel Kurbelzapfen
- EINFÜGEN AUSGERICHTET : *Auge Zapfen*
- 52.6 Kurbelzapfen Pleuel (Loslager !)
- PASSEND PASSEND: *Achse großes Pleuelauge*
- <span id="page-14-1"></span>52.7 Pleuel - Kolben
- PASSEND PASSEND : *Pleuelauge Bolzenauge*
- PASSEND PASSEND : *Mittelebene Mittelebene*

Mittelebenen sind eine elegante Möglichkeit, runde Teile seitlich zu fixieren. Sie werden im Einzelteil definiert.

- 52.8 Kolben Zylinder
- PASSEND PASSEND : *Achse Achse*
- 52.9 Setzen Sie auch die Normteile ein.
- Gewindestift ISO 7434 M4 x 10 – TANGENTIAL – AUSSERHALB: *Kurbelwellenbohrung* – *Spitze*
- Scheiben DIN  $125 A 4.3$
- Scheiben DIN 125 A 3,2
- Sicherungsring DIN  $471 4 \times 0.4$

<span id="page-14-2"></span>13Wenn die Arbeitsachsen nicht angelegt wurden, kann man sich auch mit Koordinatenachsen behelfen (RMK Ursprung)

- Kolbenbolzen (Zylinderstift DIN EN ISO 2338 3m6 x 12)
- VERSATZ*: -4,5 mm*

#### <span id="page-14-0"></span>53 Kollisionskontrolle

- 53.1 Kontrollieren Sie, ob die Scheiben wirklich genügend Platz im Kolben haben.
- RMK Motorblock SICHTBARKEIT: *Aus*
- EXTRAS KOLLISION ANALYSIEREN
- SATZ 1: LMK *Kolben, bolzen, Scheiben, Pleuel*
	- OK

## **Motor laufen lassen**

#### 54 Baugruppen nach Abhängigkeiten bewegen

Um den Motor "laufen" zu lassen, ist eine Winkelabhängigkeit eines drehenden gegenüber einem stehenden Teil erforderlich. Sie kann gleich wieder unterdrückt werden, weil sie sonst die manuelle Bewegung des Motors blockiert.

54.1 Winkelabhängigkeit Kurbelwelle – Motorblock

- BAUGRUPPE ABHÄNGIGKEIT PLATZIEREN
- WINKEL 0° : Kurbelwinkel Kurbelwelle Seitenfläche Motorblock
- 54.2 Benennen Sie die neue Winkelabhängigkeit um, damit man sie schneller wieder findet.
- MODELL KURBELWELLE LMK letzter *Winkel (0,00) -* LMK – LMK: Umbenennen in *Drehwinkel*

#### 54.3 Abhängigkeit unterdrücken

- MODELL KURBELWELLE RMK *Drehwinkel* UNTERDRÜCKUNG: *Ein*
- 54.4 Wenn Einzelteile einer Baugruppe verschoben werden, verändert dies auch abhängige Zeichnungen und kann zB. eine sorgfältig komponierte Gesamtzeichnung verderben. Verwenden Sie deshalb für die Animation eine Kopie der Baugruppe.
- DATEI KOPIE SPEICHERN UNTER DATEINAME: *Druckluftmotor für Animationen.iam*
- DATEI ÖFFNEN -

*Druckluftmotor für Animationen.iam* Beachten Sie, dass Inventor vom üblichen System ab-Weicht. Nach SPEICHERN UNTER ist nicht die kopierte Datei mit neuem Namen geöffnet, sondern die ursprüngliche Datei. Die neue Datei muss erst geöffnet werden.

54.5 Starten Sie die Bewegung.

- MODELL: KURBELWELLE RMK *Drehwinkel* – **BAUTEIL NACH** ABHÄNGIGKEITEN BEWEGEN – *>>* (Fenster
- aufklappen)
- ENDE*: 360°*
- INKREMENT*: 10°*
- WIEDERHOLUNGEN*: xx*
- VORWÄRTS

Man kann die ablaufenden Bewegungen im AVI-Format aufzeichnen und dann mit einem besseren Grafikprogramm in eine animierte GIF-Datei umwandeln.

Bauteil nach Abhängigkeiten bewegen (0 grd) PE

Anwenden Abbrechen <<

ederholung C Start/Ende Start/Ende/Start

 $2,000$  oE

<u>N.</u><br><mark>Vorwärts </mark>gfeld bei Aufnahme minir  $\boxed{2}$ □<br>
Bewegungsadaptivität Kollisionserkennung -Inkrement<br>⊙ Wertgröße  $\cap$  Gesamtzahl Schritte  $\boxed{10,00$  grd  $\boxed{\blacktriangleright}$ AVI-Rate  $\boxed{10,000$  oE  $\quad$   $\blacktriangleright$ 

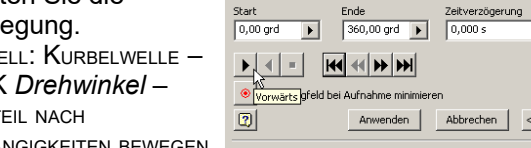

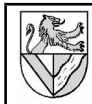

### **Gesamtzeichnung**

Fügen Sie erst die Vorderansicht und Seitenansicht im Schnitt ein.

- Vorderansicht  $\rightarrow$  [18](#page-5-4)
- Vollschnitt  $\rightarrow$  [19](#page-5-0)
- Teilschnitt → [30](#page-8-0)[Fehler: Verweis nicht gefunden](#page-15-3)
- <span id="page-15-1"></span>55 Einzelteile von der Schnittdarstellung ausnehmen
- 55.1 Nehmen Sie einzelne Teile von der Schnitt- **E-G** Zeichnungsressourcen darstellung aus, wie es bei Normteilen usw. üblich ist.
- ANSICHT SCHNITTANSICHT – BAUGRUPPE – RMK<br>Kurbelwelle – RMK Kurbelwelle – SCHNITT:*Aus*

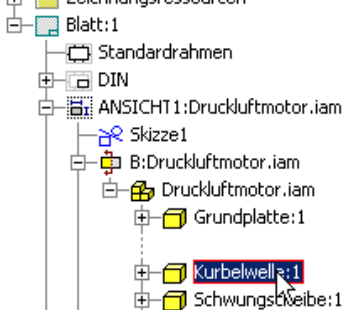

56 Gewindedarstellung

Auch Inventor 10 hält bei Gewinden in der 2D-Ableitung immer noch ein paar Überraschungen parat.

- 56.1 Die Darstellung der Gewinde muss für jede Ansicht extra eingeschaltet werden
- $Answer RMK$ SCHNITTANSICHT -**GEWINDEELEMENTE** ANZEIGEN

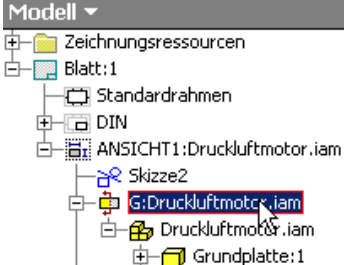

- 56.2 Wenn immer noch Linien fehlen<sup>[14](#page-15-4)</sup>, kann man sie auch in der 2D-Ableitungen in Skizzen ergänzen [→30.](#page-8-0)
- <span id="page-15-0"></span>57 Stückliste und Positionsnummern
- 57.1 Für die Stückliste wird ein zweites Blatt benötigt. Fügen Sie es ein, und machen Sie anschließend die Browserdarstellung von Blatt:1 wieder sichtbar.
- MODELL RMK *Druckluftmotor* – NEUES BLATT

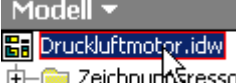

Das neue Blatt:2 hat dieselben Eigenschaften wie Blatt:1 und ist aktiviert.

-**nim** Zeichnurk§resso

57.2 Fügen Sie eine Stückliste auf Blatt:2 ein.

- ZEICHNUNGSKOMMENTAR STÜCKLISTE
- DOKUMENT: *Druckluftmotor*.*iam*
- TEILEANSICHT: *nur Bauteile*
- <span id="page-15-2"></span>– Stückliste auf Blatt:2 positionieren
- 57.3 Alle Änderungen in der Stückliste erfordern den Befehl STÜCKLISTE BEARBEITEN, der auf mehreren Wegen aufgerufen werden kann:
- DMK *Stückliste* oder
- RMK *Stückliste* STÜCKLISTE BEARBEITEN

57.4 Ergänzen Sie in der Stück- Filiständiste bearbeiter liste eine Spalte für den Werkstoff.

疆 Spaltenauswahl ANZ

**E** Stückliste bearbeiten

F.

酮 ń

困

- $S$ tückliste bearbeiten  $\rightarrow$  [57.3](#page-15-2)
- <span id="page-15-3"></span>– SPALTENAUSWAHL
- VERFÜGBARE EIGENSCHAFTEN: *Material* – HINZUFÜGEN
- 57.5 Korrigieren Sie Bauteilnummern, Bezeichnungen und Material nicht in der Stückliste, sondern in der Bauteil.ipt →[14.](#page-3-5) Diese Änderungen sind dauerhaft werden automatisch in die Stückliste übernommen. Nur wenn es schnell gehen muss, kann man die Angaben auch in der Stückliste überschreiben.

#### 57.6 Passen Sie die Spaltenbreiten an.

- STÜCKLISTE BEARBEITEN RMK Spaltenkopf -**SPALTENBREITE**
- 57.7 Ändern Sie die Positionsnummern in der Stückliste.
- STÜCKLISTE BEARBEITEN
	- Positionsnummern in der Spalte OBJEKT überschreiben | 11+ 0BJE Sortieren
	- SORTIEREN SORTIEREN NACH: *Objekt*
	- ANWENDEN
- 57.8 Fügen Sie in der Gesamtzeichnung Positionsnummern ein.
	- ZEICHNUNGSKOMMENTAR POSITIONSNUMMER
	- 1. Teil an einer Kante anklicken Ort für den Pfeil der Positionsnummer anklicken – RMK: WEITER – 2. Teil anklicken ...
	- $-$  RMK $\cdot$  Fertig
- Wenn man an der Positionsnummer statt des Pfeiles an der Kante des Teiles lieber einen Punkt in einer Fläche des Teiles haben möchte, kann man den Pfeil nachträglich in die Fläche verschieben.
- 57.9 Positionsnummern ausrichten
- Mehrere Positionsnummern mit gedrückter STRG-Taste anklicken
- RMK AUSRICHTEN
	- HORIZONTAL / VERTIKAL : richtet die Elemente nach dem zuerst Gewählten aus
	- HORIZONTAL / VERTIKAL mit Versatz : vereinheitlicht zusätzlich die Abstände der Elemente
- 57.10 In der Stückliste können Eintragungen unsichtbar gemacht oder ergänzt werden.

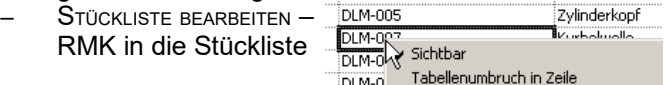

- 57.11 Sonstiges
	- Tabellenumbruch (Benutzerdefiniert). DLM-0 – Einstellungen für die DLM-0 Benutzerdefiniertes Bauteil einfügen DI M-N Stückliste ändern:

DLM-0

- FORMAT STILEDITOR STÜCKLISTE (z.B. Zeilenabstand)
- $-$  Schriftgröße  $\rightarrow$  [17.3](#page-4-1)

<span id="page-15-4"></span>14Dies ist zB. nötig, wenn man Normteile aus älteren Inventorversionen verwendet, die noch ohne Gewinde modelliert waren.

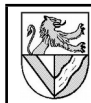

#### **Explosionsdarstellung mit Animation**

Explosionszeichnungen zeigen, wie die Teile einer Baugruppe zusammengehören. Die Baugruppe wird zerlegt dargestellt, den Zusammenhang der Einzelteile können Pfade anzeigen.

Explosionsdarstellung des **Druckluftmotors** 

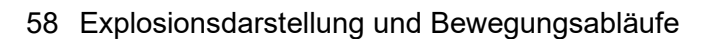

- 58.1 Öffnen Sie eine neue Präsentationszeichnung
- DATEI NEU *Norm.ipn*
- DATEI SPEICHERN UNTER *Druckluftmotor.ipn*
- 58.2 Laden Sie die Datei *Druckluftmotor.iam*
	- PRÄSENTATION ANSICHT ERSTELLEN
	- DATEI: DRUCKLUFTMOTOR.IAM
	- EXPLOSIONSMETHODE: *Manuell*
- Ansicht ausrichten
- 58.3 Verschieben Sie die Grundplatte um 40 mm nach unten.
- PRÄSENTATION KOMPONENTENPOSITION VERÄNDERN
- RICHTUNG

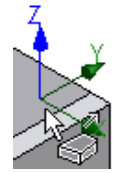

喦

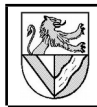

58.6 Sie können die Länge der Verschiebepfade nachträglich anpassen durch

- Ziehen der Pfade oder
- KM auf einem Pfad
- $M$ ODELL  $\ldots$  -VERSCHIEBUNG – Änderung im Feld unter dem Browser (Modell)

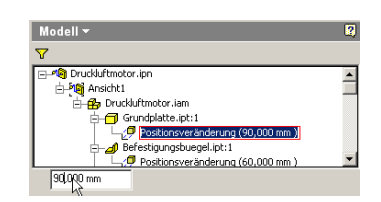

## 59 Animation

59.1 Lassen Sie die "Explosion" in Bewegung ablaufen, und speichern Sie die Bewegung im AVI-Format.

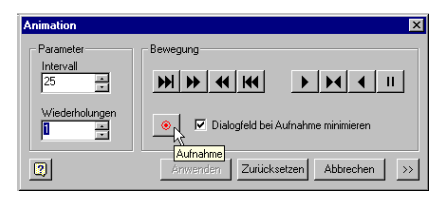

– PRÄSENTATION – ANIMIEREN

#### 59.2 Animation nachträglich bearbeiten

- PRÄSENTATION ANIMIEREN >>  $\vert x \vert$ **Parameter Bewegung** Intervall  $\overline{25}$ 곡  $M|M|$   $M|M|$ Wiederholungen  $\overline{\blacktriangledown}$  Dialogfeld bei Aufnahme minimieren a. Π ÷  $\vert \overline{2} \vert$ Anwenden | Zurücksetzen | Abbrechen |  $\prec\!\prec$ Animationssequenz Sequenz Komponente Positionsveränderungs... ISO 2009 - M3 x 6.ipt:1<br>ISO 2009 - M3 x 6.ipt:2 Positionsveränderung (2 ۹  $\frac{3}{3}$ Positionsveränderung (2  $\overline{3}$ 150 2009 - M3 x 6.ipt:4<br>150 2009 - M3 x 6.ipt:4 Positionsveränderung (2) 3 Positionsveränderung (2)  $\overline{4}$ DIN 125 - A 4.3.jpt2<br>DIN 125 - A 4.3.jpt2 Positionsveränderung (1  $\frac{5}{5}$ Positionsveränderung (3) Emmer in manp<br>Kurbelzapfen.ipt:1 Positionsveränderung (3 6 Kurbelwelle.int:1 Positionsveränderung (4  $\overline{6}$ Positionsveränderung (4 Schwungscheibe.ipt:1 ISO 4762 - M4 v 6 inh6 Positionsveränderung (2) ISO 4762 - M4 x 6.ipt: .<br>Positionsveränderung (2 Positionsveränderung (4<br>Positionsveränderung (2  $\overline{R}$ Schwungscheibe.ipt:1 Befestigungsbuegel.ipt:1 9 ā Grundplatte.jpt:1 Positionsveränderung (2  $\check{10}$ Grundplatte.ipt:1 Positionsveränderung (3  $\left| \cdot \right|$ ा∙∫ Nach oben Nach unten Gruppieren Gruppierung aufhebe
- Transformation Ġ.  $x \mid y \mid z$  $-40,000$ كاسمكه  $\blacktriangleright$ Vorhandenen Pfad Anwenden
- NACH OBEN / NACH UNTEN : Veränderung der Reihenfolge
- GRUPPIEREN / GRUPPIERUNG AUFHEBEN: Gleichzeitige Bewegungen

# **II Unterrichtsplanung**

- 2h Grundplatte.ipt, Zylinderkopf.ipt
- 2h Motorblock.ipt (kann entfallen)
- 2h Grundplatte.idw, Zylinderkopf.idw
- Motorblock.idw
- 2h Befestigungsbügel.ipt (kann entfallen)
- 2h Montage Druckluftmotor.iam (feste Teile)
- 2h Drehteile
- 2h Montage Druckluftmotor.iam (bewegliche Teile)
- 2h 2D-Zeichnungsableitung
- 2h Gesamtzeichnung, Stückliste,
	- Positionsnummern, Animation

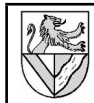

**Grundsätzliche Vorgehensweise**

Zeichnungsnummer speichern. Zeichnungselement 1. Skizzierebene wählen 2. Skizze anfertigen

zuweisen

- Einzelteilzeichnung NORM.IPT öffnen und unter der

3. Abhängigkeiten (parallel ..) und Maße

PROJEKT anlegen.

# <span id="page-18-0"></span> **III Anhang**

#### **verwendete Abkürzungen**

DMK: Machen Sie einen doppelten Mausklick auf .. KM (Kontextmenu): machen Sie einen Klick mit der rechten Maustaste auf ...

LMK: machen Sie einen linken Mausklick auf ..

RMK: wie KM

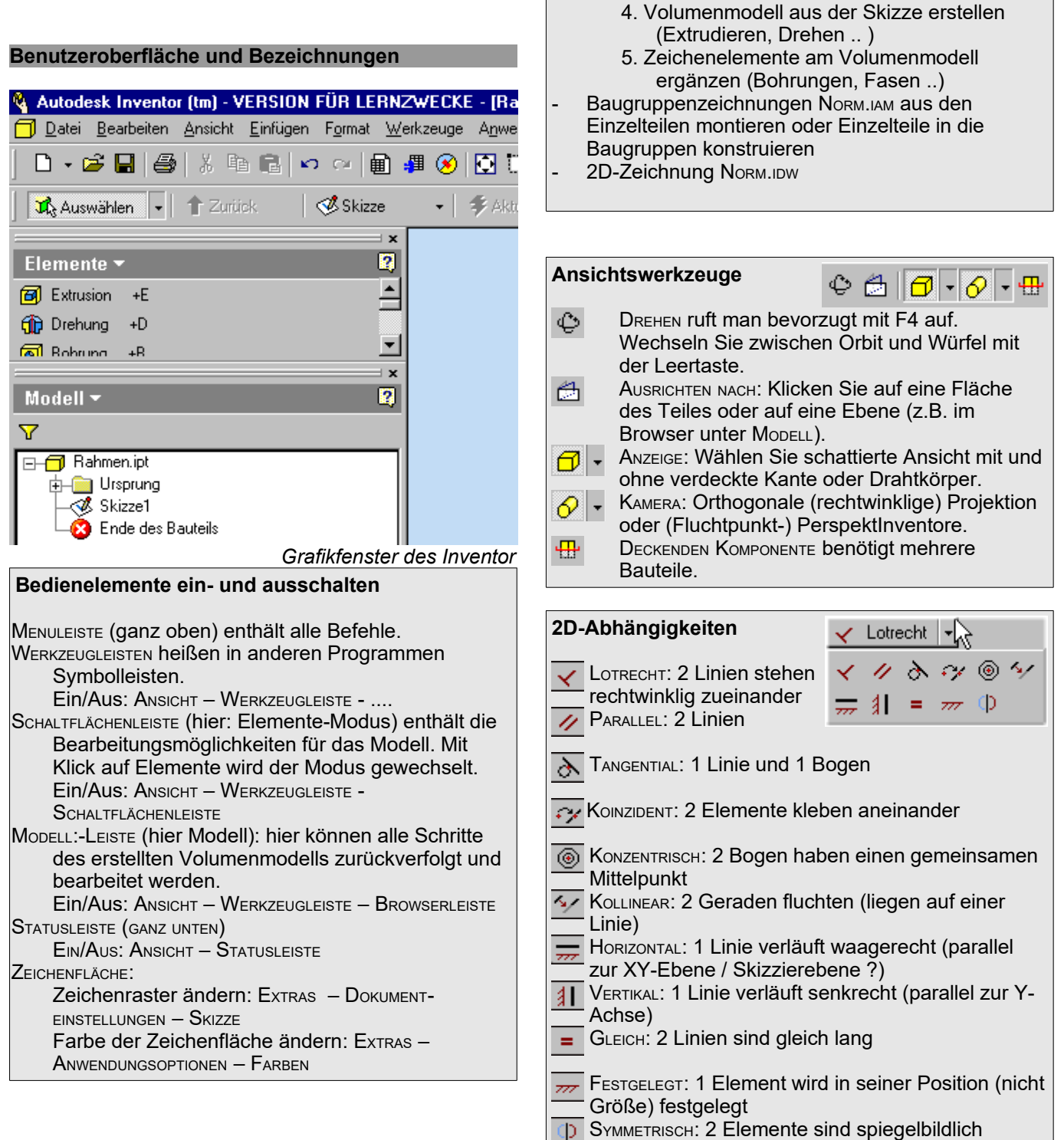